# **HANSER**

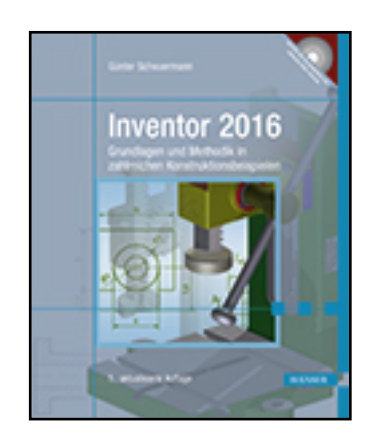

**Leseprobe**

**Günter Scheuermann**

**Inventor 2016**

**Grundlagen und Methodik in zahlreichen Konstruktionsbeispielen**

**ISBN (Buch): 978-3-446-44435-5**

**ISBN (E-Book): 978-3-446-44538-3**

**Weitere Informationen oder Bestellungen unter**

**<http://www.hanser-fachbuch.de/978-3-446-44435-5>**

**sowie im Buchhandel.**

# **Inhalt**

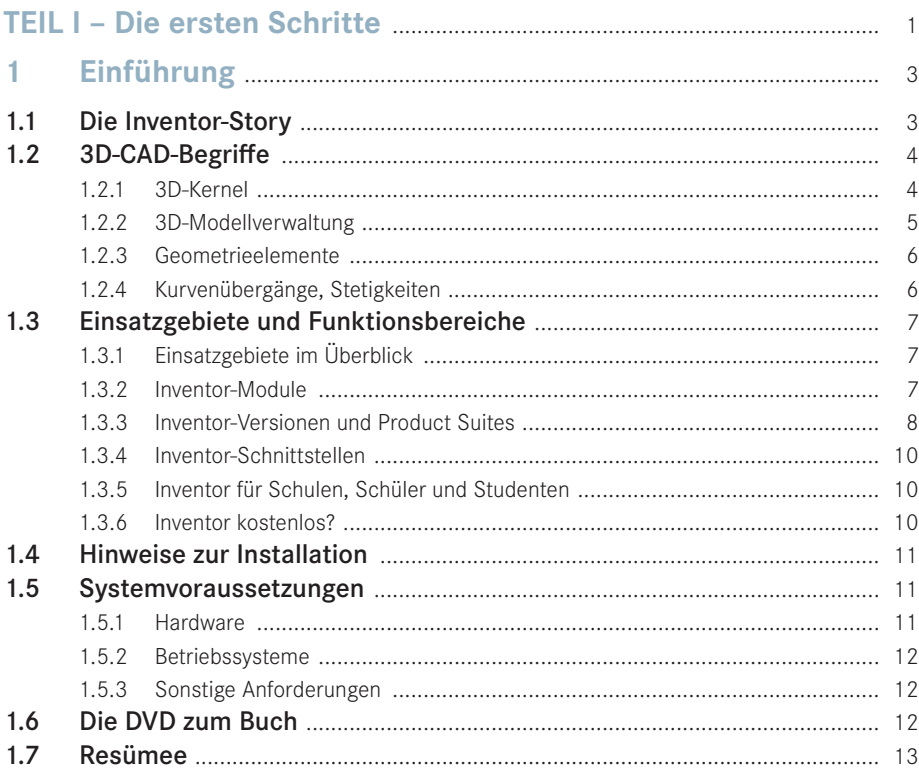

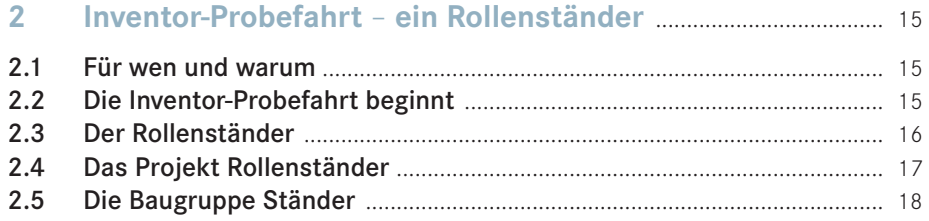

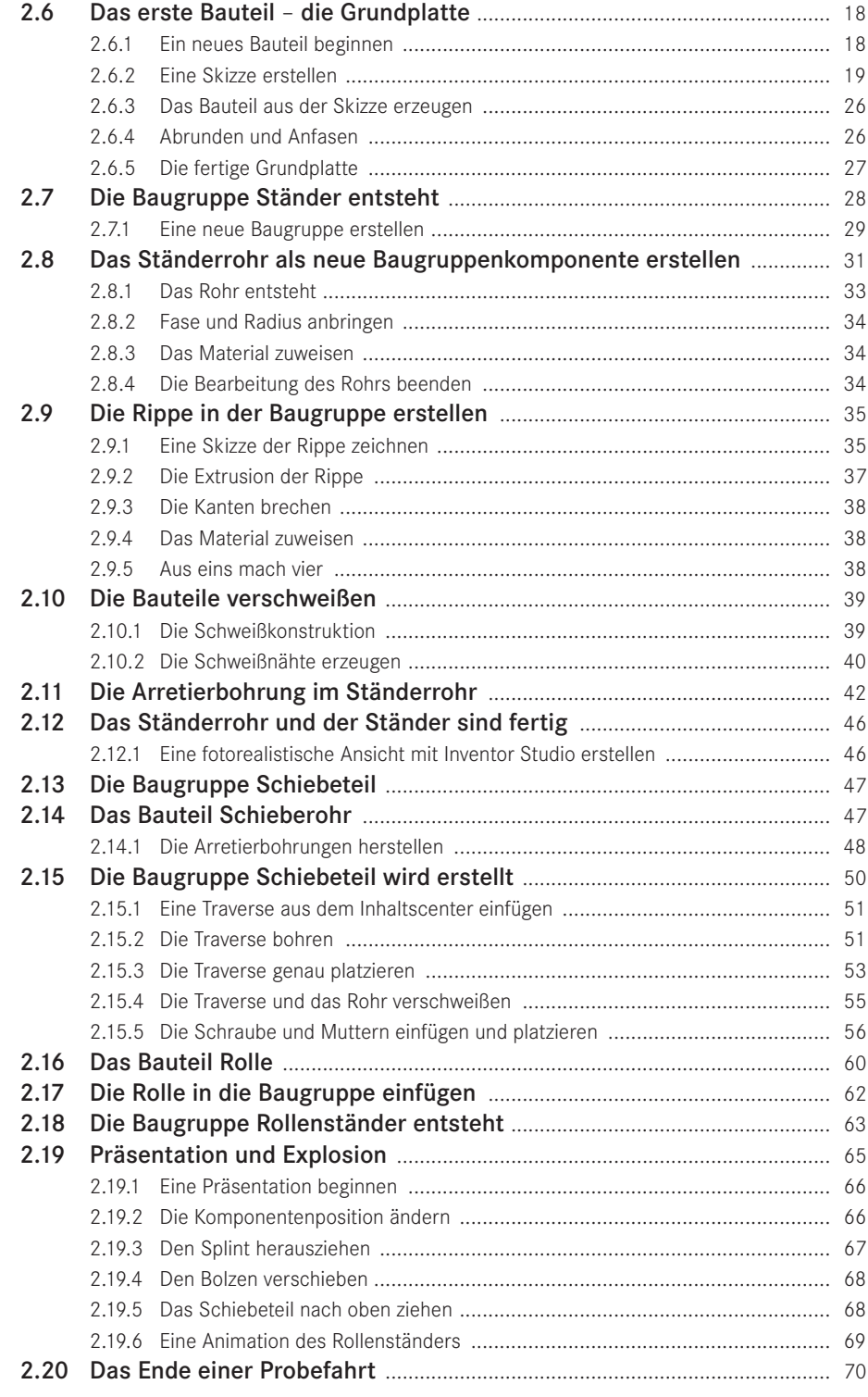

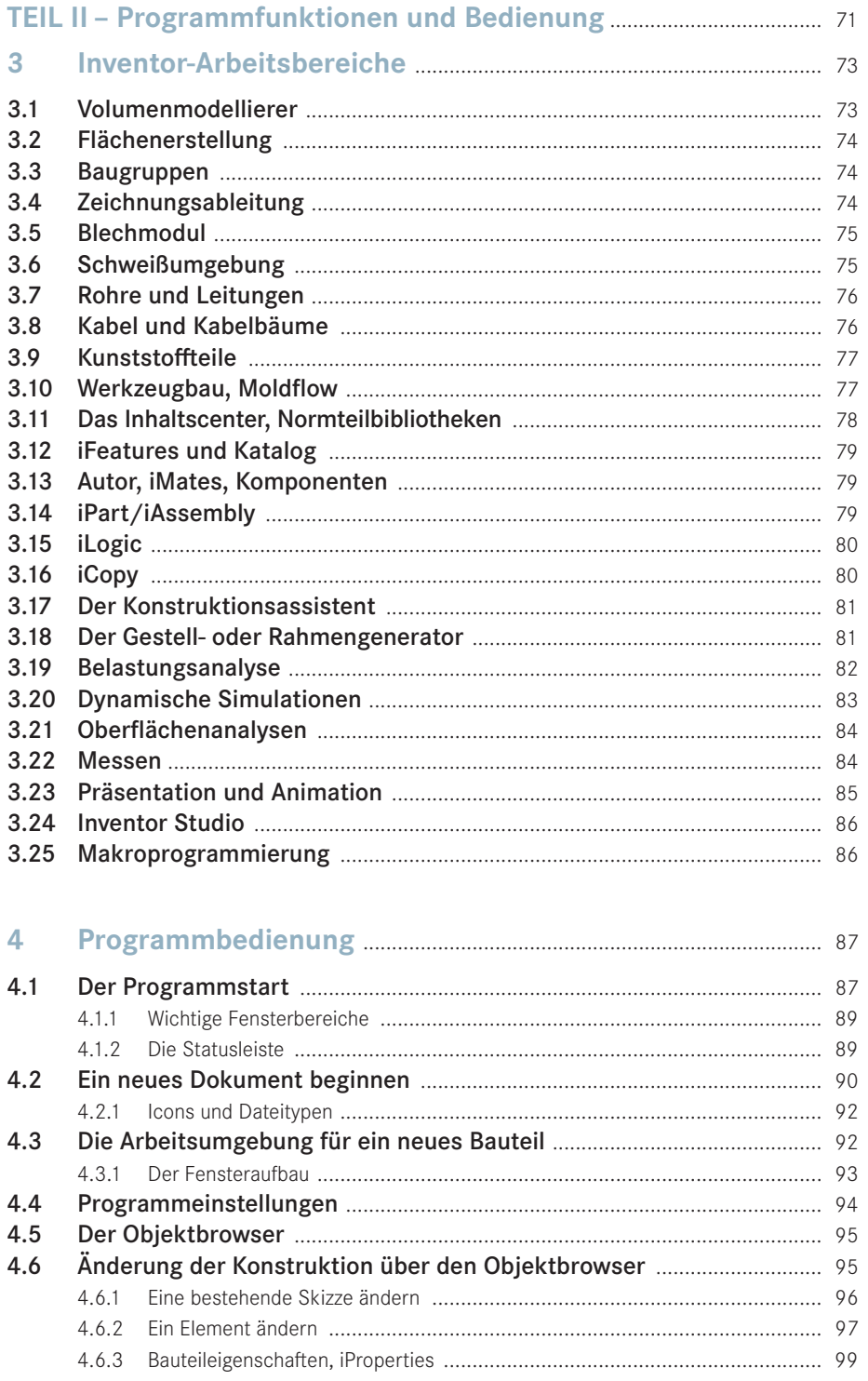

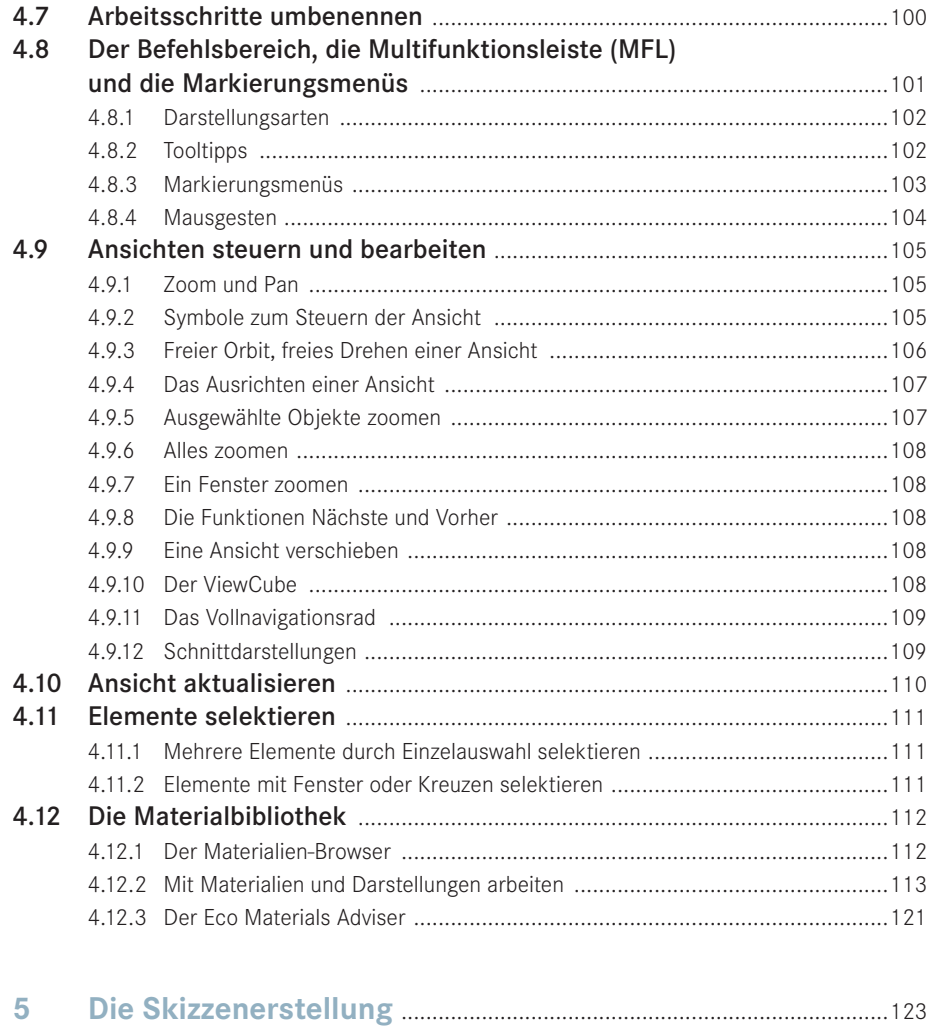

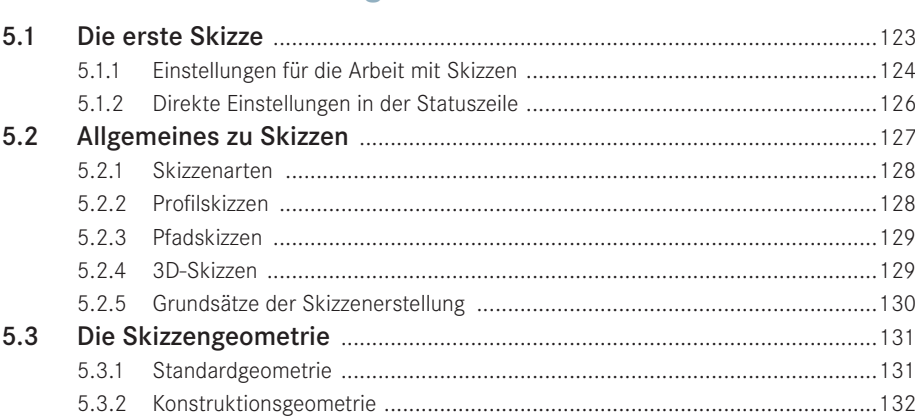

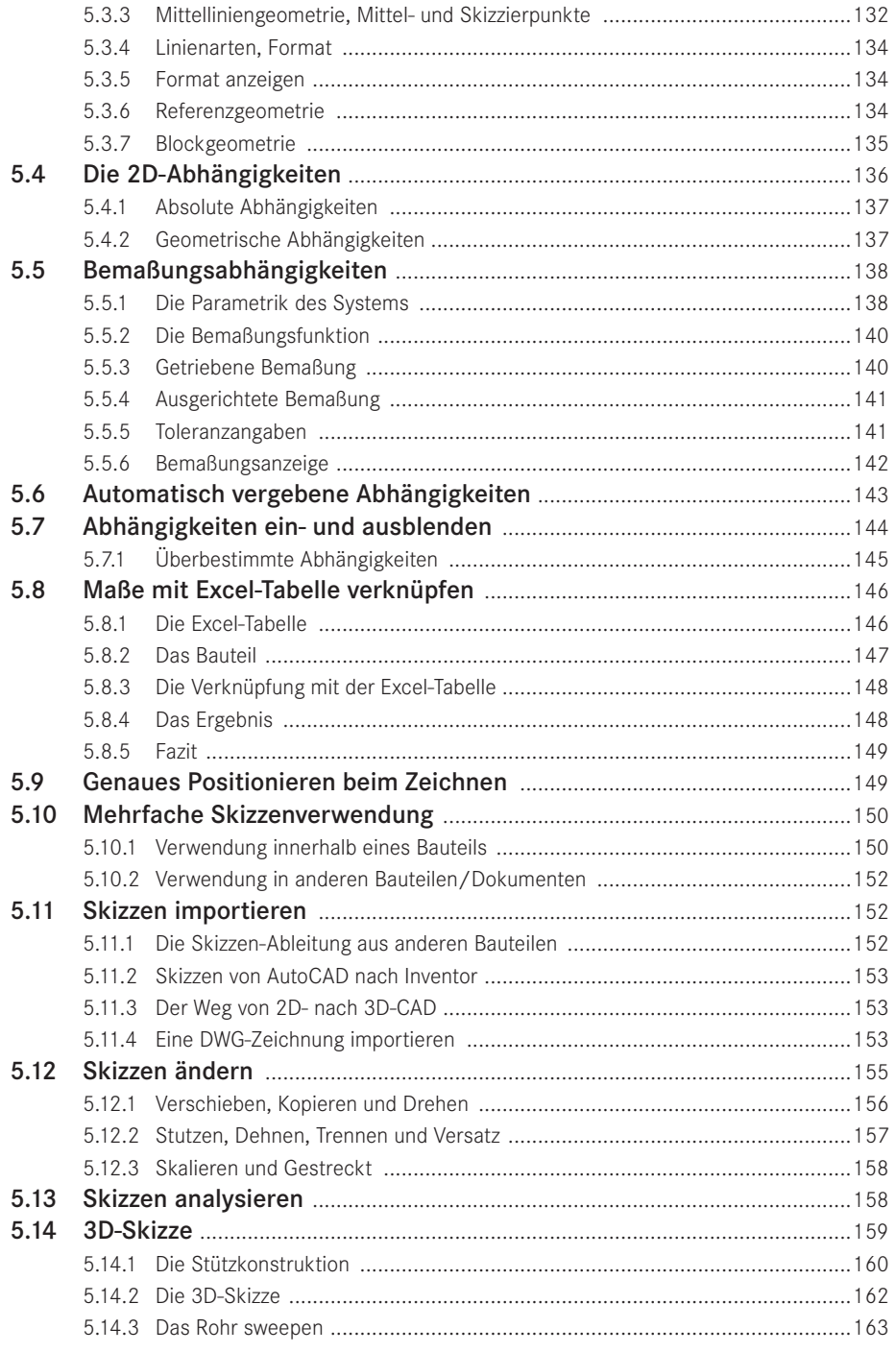

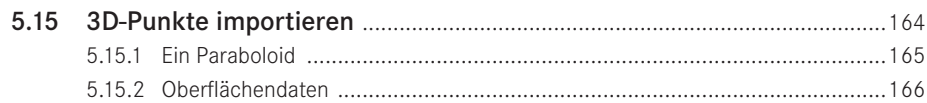

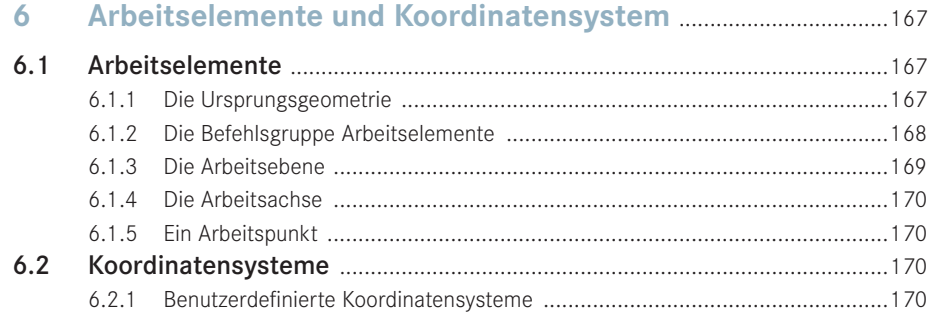

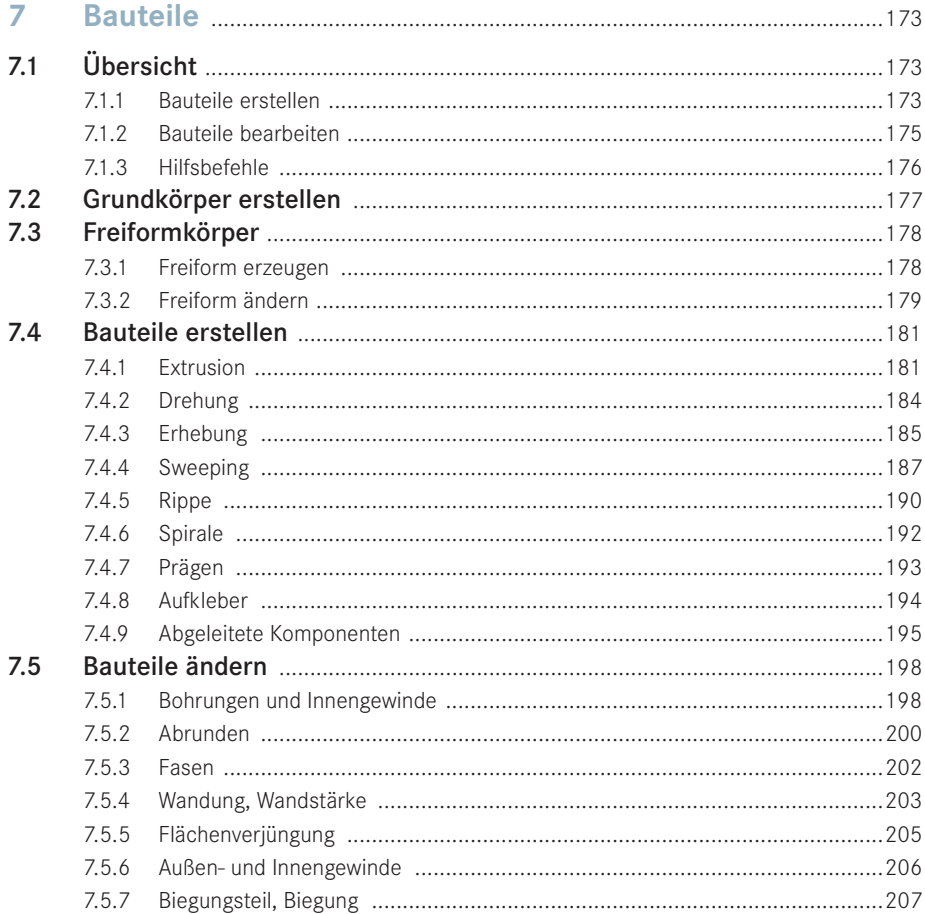

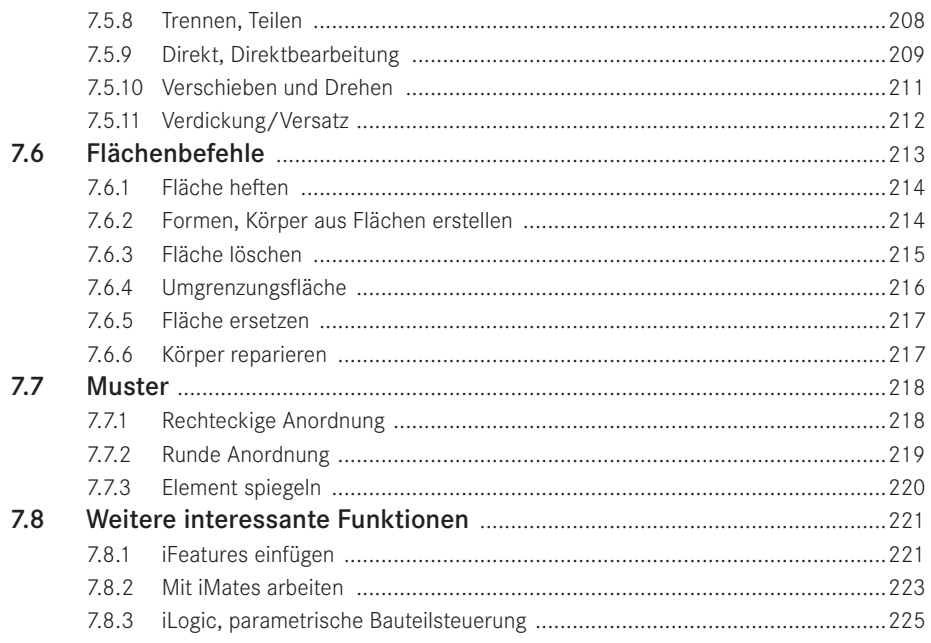

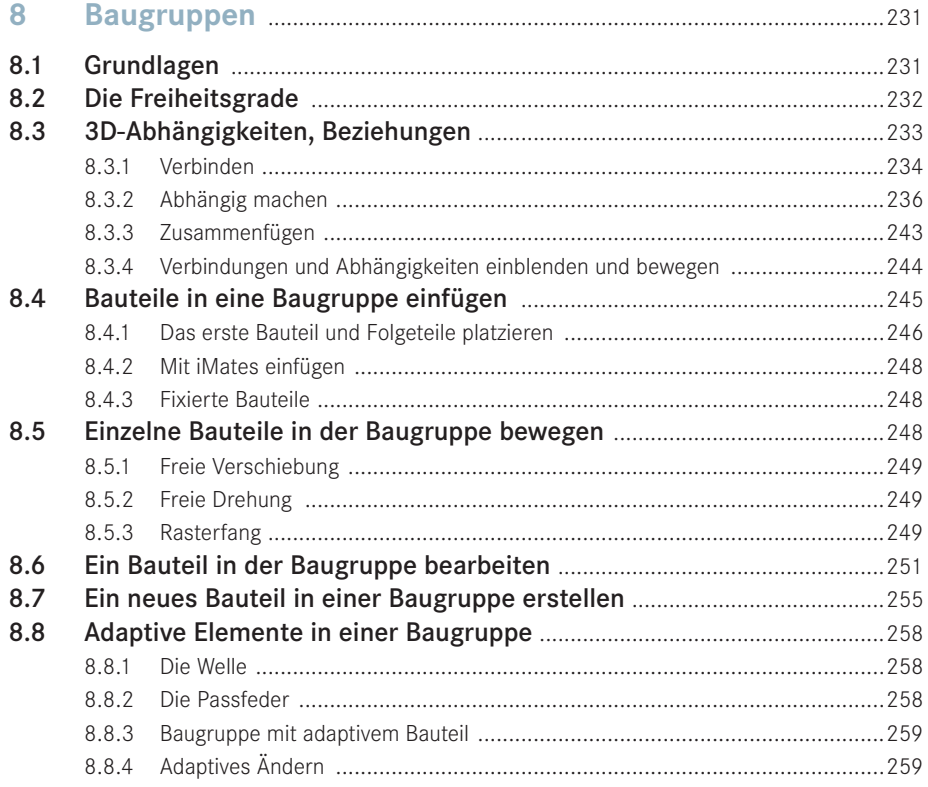

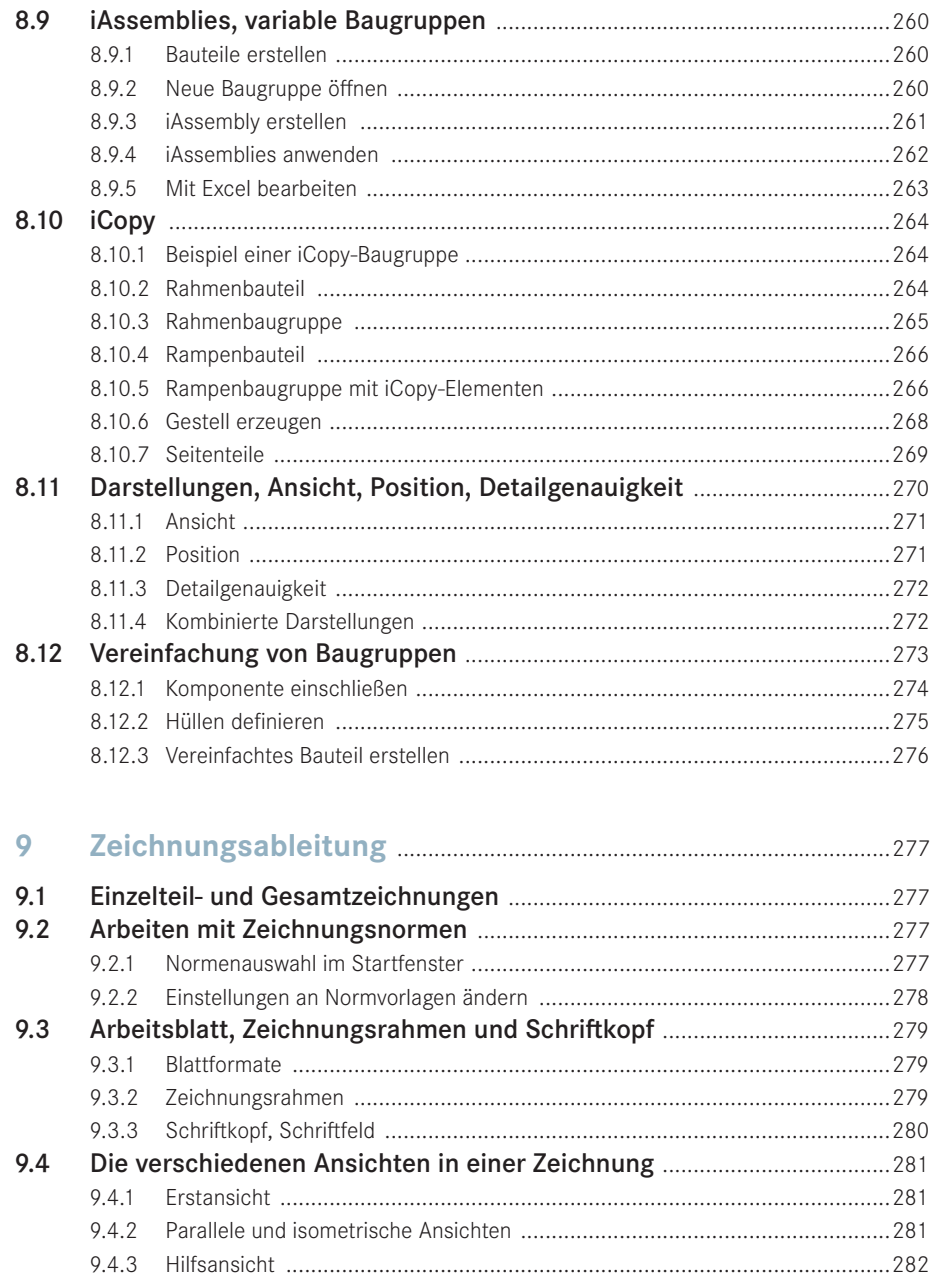

9.4.4

9.4.5

 $9.4.6$ 9.4.7

9.4.8

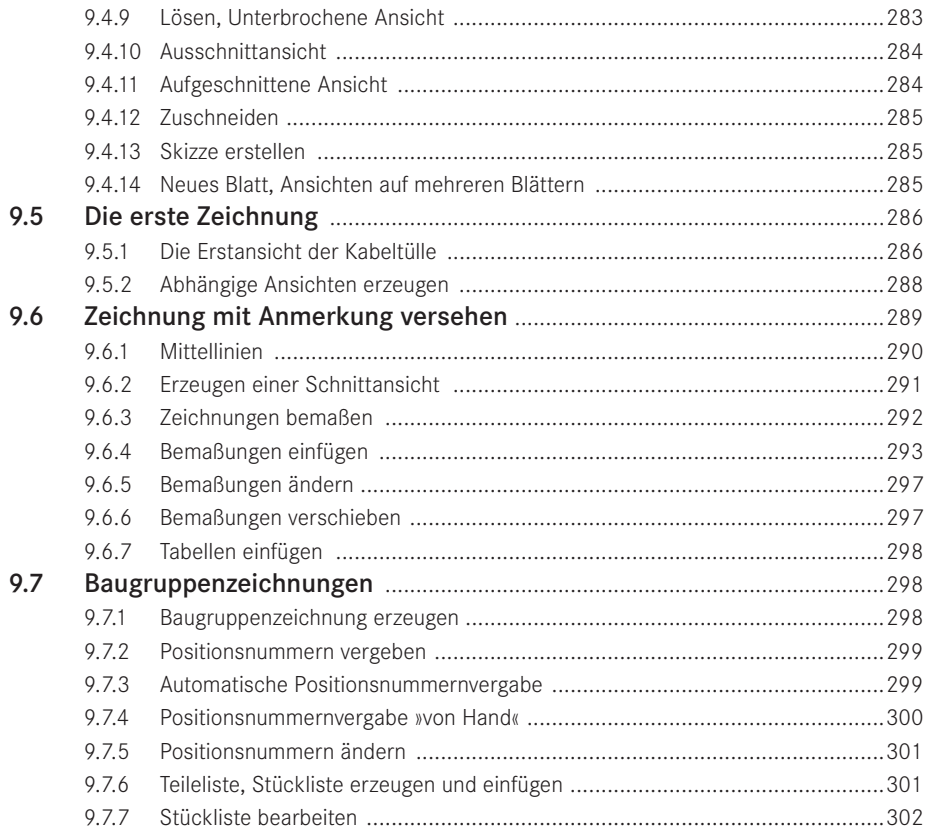

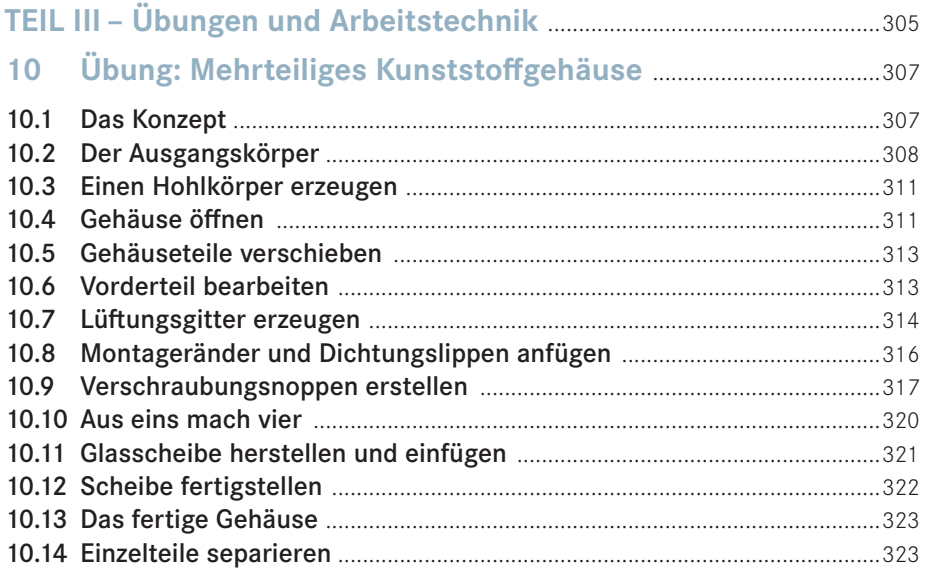

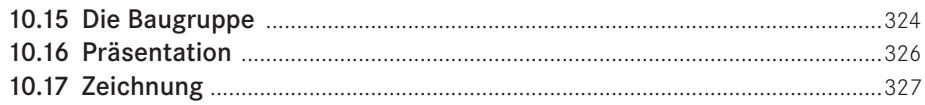

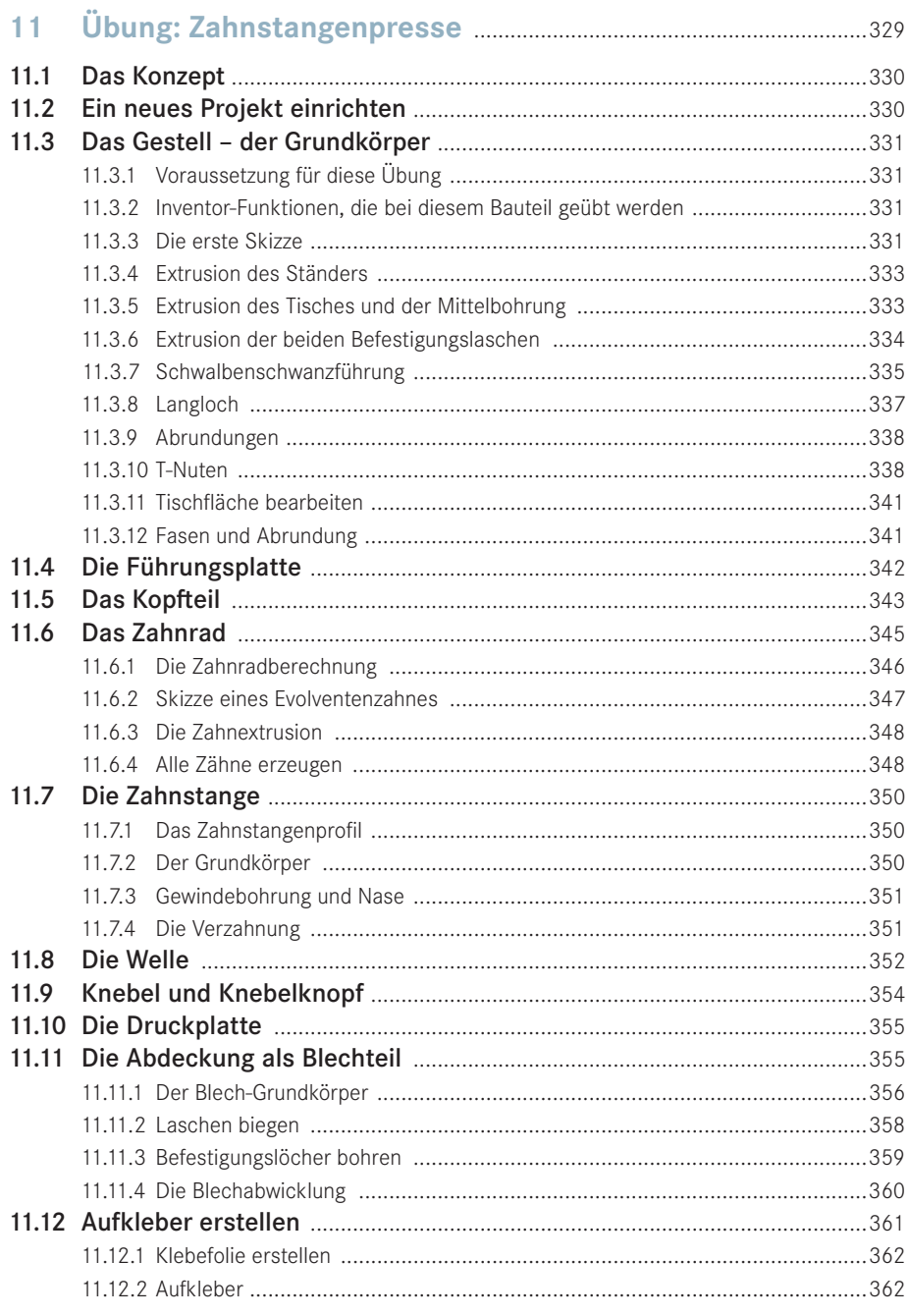

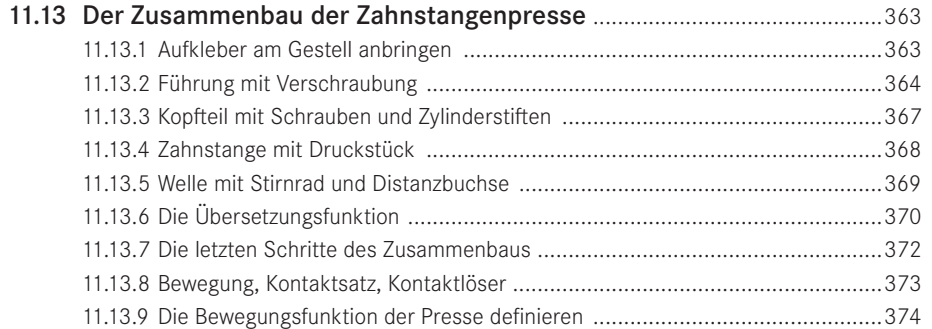

# **12 Übung: Elektroinstallation im Maschinenbau – die Kabelverlegung** ....................................................................................377 12.1 Die Bauteile der Kabelbaugruppe ..................................................................377 12.1.1 Die Grundplatte ............................................................................................377 12.1.2 Ein Kabelstützpunkt ......................................................................................378 12.1.3 Kabelschellen für die Kabelführung ...............................................................378 12.2 Die Kabelbaugruppe ..........................................................................................379 12.2.1 Kabelklemmen etc. aus dem Inhaltscenter ....................................................379 12.2.2 Eine Sub-D9-Buchse aus dem Inhaltscenter ..................................................380 12.3 Die Verkabelung erstellen  ...............................................................................381 12.3.1 Die Befehle der Kabelumgebung ...................................................................381 12.3.2 Die grundsätzliche Arbeitsweise in der Kabelumgebung .................................382 12.3.3 Kabel erstellen und Pins verbinden  ...............................................................382 12.3.4 Segment erstellen und Kabelverlauf festlegen  ...............................................383 12.3.5 Den Kabelbaum erstellen – das Routing  ........................................................385 12.4 Kabelbaum auftrennen und zweites Kabel einziehen ..............................386 12.4.1 Kabelbaum verzweigen .................................................................................386 12.4.2 Neues Segment erstellen  ..............................................................................387 12.4.3 Ein Spleiß als Lötstützpunkt ..........................................................................387 12.4.4 Einzelne Drähte definieren  ............................................................................388 12.4.5 Routing von Hand durchführen  ......................................................................388

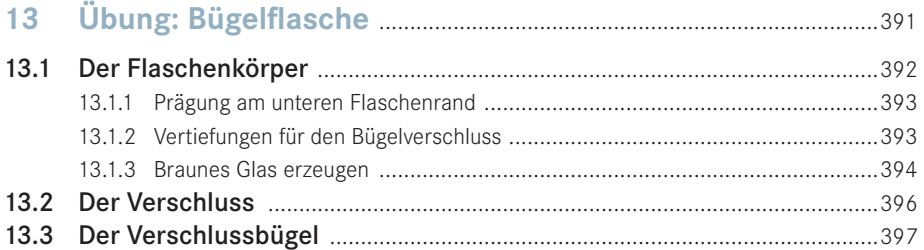

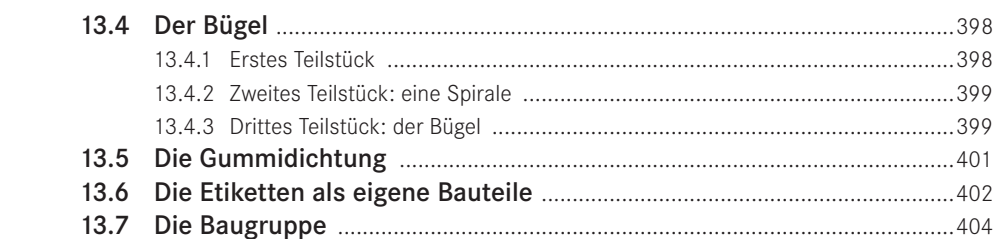

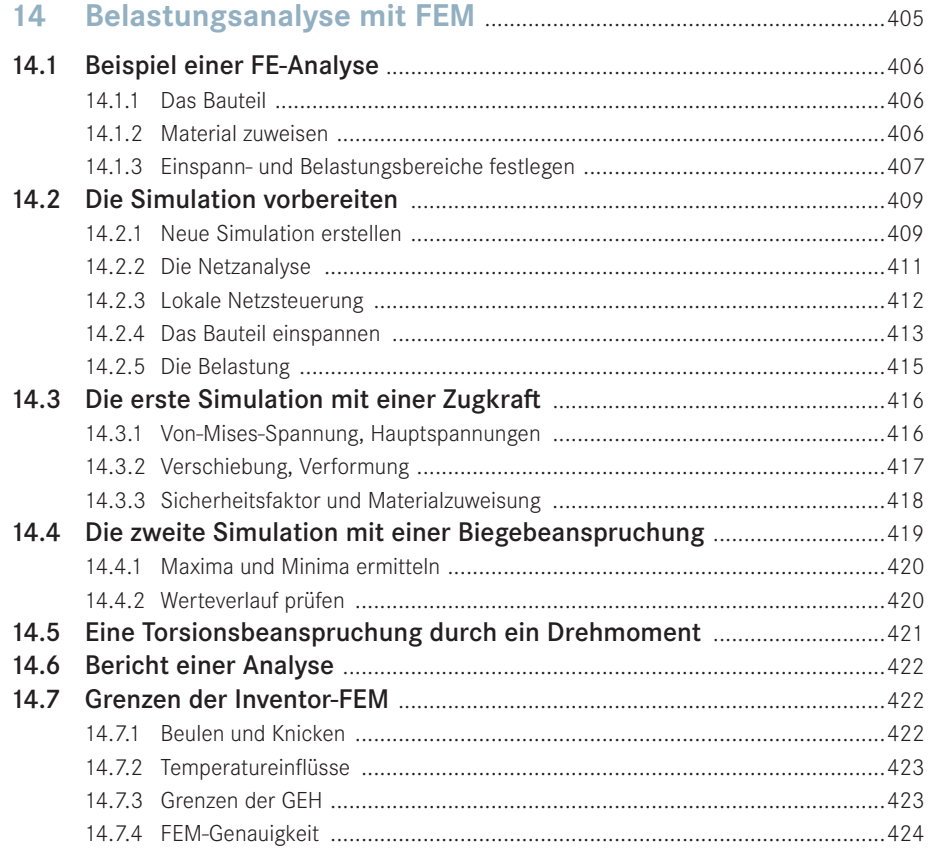

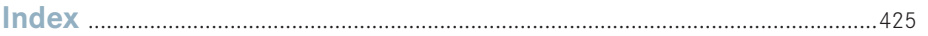

# **1 Einführung**

Der Traum eines jeden Entwicklers und Konstrukteurs ist es, die Funktionsweise einer komplexen Konstruktion unter realistischen Bedingungen visualisieren und simulieren zu können, ohne dass hierfür ein kostspieliger Prototyp gebaut werden muss. Seit einigen Jahren heißt das Stichwort hierfür **Digital Prototyping**. Mit dem Einsatz dieser Technik werden die Entwicklungszeiten verkürzt, die Kosten gesenkt und die Qualität der Produkte verbessert.

Die Grundlage stellt dabei ein virtuelles 3D-CAD-Modell dar, an dem mit rechnerischen Methoden, wie kinematische und dynamische Simulation, Finite-Elemente-Methode, Vi sualisierung, Funktions- und Montagesimulation, sowohl die Werkstoff- und Festigkeitseigenschaften als auch die fertigungs- und die montageseitigen Bedingungen optimiert werden können.

Es existieren weltweit nur noch eine Handvoll Computerprogramme, die annähernd in der Lage sind, solch virtuelle Modelle zu erzeugen und die o. g. Schritte des Digital Prototypings umzusetzen. Die Software **Autodesk Inventor** ist eines davon, und in die Arbeit mit diesem Programmpaket soll dieses Buch eine grundlegende und umfassende Einführung geben.

# ■ **1.1 Die Inventor-Story**

Die Geschichte der 3D-CAD-Software Inventor beginnt bereits in den frühen 80er-Jahren. Damals, in einer Zeit, in der 2D-CAD-Systeme den Markt dominierten, übernahm die Firma Autodesk mit dem Programm **AutoCAD** die weltweite Marktführerschaft. 

Ebenfalls zu dieser Zeit brachte Autodesk das heute unter dem Namen 3ds Max, früher auch unter 3D Studio Max, bekannte Multimediaprogramm auf den Markt und begab sich damit erstmals in den 3D-Bereich.

Seit dieser Zeit baute die Firma Autodesk ihr 3D-Programmangebot ständig aus, ging wichtige Kooperationen mit leistungsfähigen Softwareherstellern ein und übernahm die eine oder andere Entwicklungsabteilung verwandter Softwarehersteller.

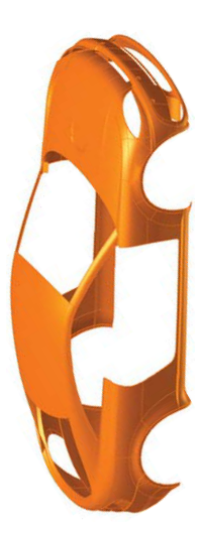

Heute ist die Firma Autodesk einer der Programmhersteller, der im 3D-Bereich so gut wie alle Branchen abdeckt und mit einem Jahresumsatz von über 2 Mrd. US-Dollar die Mitbewerber um 10er-Potenzen übertrifft. Mittlerweile, im Jahr 2015, nutzen mehr als 10 Millionen professionelle Anwender in 185 Ländern tagtäglich Autodesk-Produkte.

Das Maschinenbau-/Metallbau-CAD-Programm Inventor ist eines der leistungsfähigsten Programme, sowohl im Rahmen der Autodesk-Produkte als auch im Vergleich zu anderen auf dem Markt befindlichen 3D-CAD-Programmen.

Inventor profitiert immer noch von der Kompatibilität zum AutoCAD-DWG-Format, mit der es früheren und heutigen AutoCAD-Anwendern möglich ist, ihren 2D-Zeichnungsbestand problemlos und ohne Datenverlust in 3D-Modelle zu überführen oder 3D-Gebilde aus AutoCAD bzw. aus Mechanical Desktop direkt in den Inventor zu importieren.

Gerade die aktuelle Version Inventor 2016 legt in diesem Bereich weiter zu und baut diese Kompatibilität immer noch weiter aus.

# **■ 1.2 3D-CAD-Begriffe**

Im Folgenden sollen in aller Kürze einige wenige Begriffe aus der 3D-CAD-Welt, die in der Fachliteratur immer wieder in Erscheinung treten, erläutert werden, da ein besseres Verständnis der Arbeitsweise eines CAD-Programms manches Problem im Umgang mit dem Programm verständlicher macht. Denn wer weiß schon, was beispielsweise die Inventor-Online-Hilfe damit meint, wenn bei der Funktion »Glätten« (Smooth) von einem »G2«-Übergang die Rede ist!

## **1.2.1 3D-Kernel**

Ein 3D-CAD-Programmpaket besteht aus mehreren Komponenten. Im Innersten wirkt das eigentliche 3D-Modellierpaket, im Inventor ist dies ein von Autodesk weiterentwickelter ACIS-Kernel, der Shapemanager. 

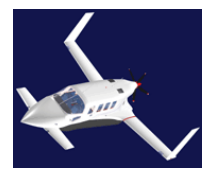

Mit ACIS1 bezeichnet man einen sehr leistungsfähigen Modellierkern (Programmbibliothek, die CAD-Modellierfunktionalität zur Verfügung stellt), der zum Quasistandard bei vielen CAD-Programmen geworden ist. Es ist also ein Programmteil des CAD-Systems, mit dem die konstruierten 3D-Komponenten verarbeitet werden. Mit ACIS können auch Draht-, Flächen- und Volumenmodelle erzeugt, verwaltet und manipuliert werden.

<sup>1</sup> ACIS ist ein Kunstwort und steht für Alan, Charles, Ian (die Vornamen der früheren Entwickler) und Spatial Technology Inc. (STI), der Firma, die diesen Programmteil vertreibt (http://www.spatial.com/products/acis. html). Ebenfalls von Spatial begründet wurde das zum ACIS-Kern passende Dateiformat »\*.SAT«, mit dem 3D-Daten gespeichert und zwischen Systemen ausgetauscht werden können.

Der auf der ACIS-Version 7 basierende Shapemanager wurde ab 2003 von Autodesk zu einem eigenen, sehr leistungsfähigen 3D-Kernel ausgebaut, der seitdem immer weiterentwickelt wird und in den Inventor-Versionen seinen Dienst tut.

# **1.2.2 3D-Modellverwaltung**

Zur 3D-Modellierung gehören außerdem die unterschiedlichen Arten und Weisen, mit denen 3D-CAD-Systeme die 3D-Arbeitsschritte, aus denen die 3D-Modelle entstehen, verwalten. 

Die am häufigsten eingesetzten und hier kurz genannten Arten sind:

CSG (Constructive Solid Geometry)

CSG repräsentiert einen Modellbaum, d. h. eine strukturierte Auflistung von Volumenelementen und ihre booleschen Verknüpfungen: Vereinigung, Differenz und Schnittmenge.

B-Rep (Boundary Representation)

Die B-Rep-Methode baut ein 3D-Modell aus seinen Flächenbestandteilen auf. Flächenbestandteile sind Flächen, Kanten und Punkte. Jede Fläche wird durch Kanten und jede Kante durch Punkte gebildet. Insofern können über die Definitionen Punkt (x, y, z) → Kante → Fläche → Körper beliebige 3D-Modelle dargestellt werden.

Voxel- und Octree-Darstellung

In der Voxel-Darstellung besteht der Aufbau eines 3D-Körpers aus würfelförmigen »Volumen-Pixeln« = Voxel. Jedes »Voxel« wird durch die Koordinaten seines Mittelpunktes repräsentiert. Diese Methode ist sehr speicher- und rechenintensiv.

BSP (Binary Space Partition)

In der BSP-Struktur wird die Lage der Polygone, aus denen ein 3D-Objekt besteht, aufeinander aufbauend beschrieben. Ein BSP-Baum (Binary Space Partition Tree) ist ein binärer Baum, der den Gesamtraum auf jeder Ebene in zwei Teilräume unterteilt. Im Gegensatz zum Octree, dessen Begrenzungsebenen immer parallel zu den drei Dimensionen liegen, können die Teilräume eines BSP-Baums beliebig orientiert und platziert sein.

 Sweep-Repräsentation

Im Darstellungsmodell der Sweep-Repräsentation wird ein 3D-Gebilde über die Definition einer 2D-Kontur und einer Transformation der Kontur entlang eines Pfades erstellt. Gespeichert werden dabei die Kontur- und die Pfadgeometrie.

Moderne CAD-Systeme wie der Inventor benutzen nicht nur eine dieser Methoden, sondern speichern die 3D-Modelle als hybride Datenmodelle. Hybride Datenmodelle beschreiben die jeweilige 3D-Form in der für sie günstigsten oder in der durch die Erzeugung vorbestimmten Variante.

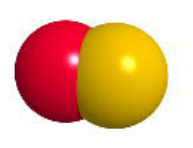

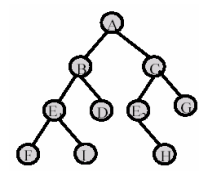

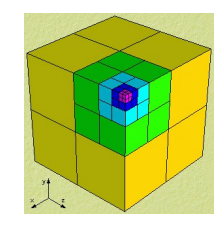

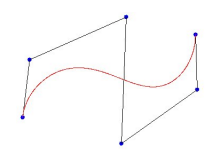

# **1.2.3 Geometrieelemente**

CAD-Programme arbeiten mit verschiedenen Geometrieelementen, um damit 3D-Modelle darstellen bzw. erzeugen zu können. 

Im Wesentlichen kann unterschieden werden zwischen:

- analytisch definierbaren Geometrieelementen Linie, Bogen, Kreis, Parabel, Ellipse usw., und alle Kurven, die mithilfe von analytischen Funktionen beschrieben werden können
- parametrisch definierbaren Geometrieelementen Freiformgeometrien (Kurven, Flächen, Körper), Splines, Bézier-Kurven, Basis-Splines und NURBS (Non Uniform Rational Basis Spline) Diese Kurvenformen werden durch die Definition von Kontrollpunkten und einen Kurvenverlauf, der mithilfe der Kontrollpunkte interpoliert wird, bestimmt. Die Standard-Freiformkurve im Inventor ist NURBS, wobei jeder einzelne Kontrollpunkt einen bestimmten Kurvenabschnitt formt und über seine Gewichtung einen stärkeren oder schwächeren Einfluss auf diese Kurvenform in diesem Abschnitt nehmen kann.

# **1.2.4 Kurvenübergänge, Stetigkeiten**

Die geometrische Stetigkeit wird als Begriff überall dort verwendet, wo zwei geometrische Elemente zusammentreffen und ein harmonischer Übergang von einem zum anderen Element hergestellt werden soll.

Man unterscheidet drei definierte geometrische Stetigkeiten, die mit G0, G1 und G2 bezeichnet werden. 

- G0 = Stetigkeit der Lage
- G1 = Stetigkeit der Tangenten
- G2 = Stetigkeit der Krümmungen

Die Stetigkeit der Lage (G0) bedingt lediglich, dass der Anfangspunkt eines Elementes und der Endpunkt eines anderen dieselben X-, Y- und Z-Koordinaten haben, die Richtungen können unterschiedlich sein (Ecken).

Die Stetigkeit der Tangenten (G1) bedingt, dass die Stetigkeit G0 vorliegt und dass die beiden Tangenten, die an den Endpunkten der Elemente zusammentreffen, richtungsgleich sind.

Die Stetigkeit der Krümmung (G2) bedingt, dass die Stetigkeit G1 vorliegt und dass die beiden Krümmungsradien an den Endpunkten der Elemente, die zusammentreffen, gleich groß sind.

Im Inventor gibt es beispielsweise bei den 2D-Abhängigkeiten die Funktion **STETIG MACHEN G2** (früher Glätten, engl. *Smooth*), die beim Skizzieren vergeben werden kann. Diese Funktion fügt einem *Spline*-Übergang oder einer *Abrundung* automatisch eine G2-Stetigkeit hinzu.

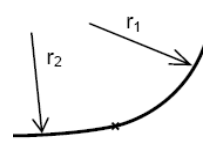

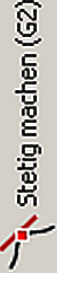

# ■ **1.3 Einsatzgebiete und Funktionsbereiche**

Schwerpunkt der Inventor-Funktionalität ist zweifellos der Maschinenbau mit seinen angrenzenden Gebieten. Wobei nicht zuletzt auch aufgrund der fast unüberschaubar umfangreichen Normteilbibliothek die Bandbreite der Einsatzmöglichkeiten von der Feinwerktechnik bis in den Schwermaschinenbau reicht.

# **1.3.1 Einsatzgebiete im Überblick**

Alle möglichen Einsatzgebiete aufzuzählen wäre eine müßige Aufgabe, die auch nie vollständig sein kann. Es gibt immer wieder Berichte von Inventor-Einsatzbereichen, die einen das Staunen lehren. Etwa wenn ein Häuslebauer eine mehrfach gewundene Treppe in sein Dachgeschoss mit schrägen Wänden einbauen möchte und von der 2D-Konstruktion einfach überfordert ist.

Die Standardanwendungen eines so leistungsfähigen 3D-CAD-Programms liegen neben den Nischenanwendungen vor allem in:

- der mechanischen Konstruktion,
- $\blacksquare$  in der Entwicklungskonstruktion des Maschinen- und Gerätebaus.
- im Werkzeug-, Vorrichtungs-, Formen- und Modellbau,
- in der blechverarbeitenden Konstruktion und
- im Anlagenbau.

In diesen Konstruktionsbereichen fällt naturgemäß eine Vielzahl sehr unterschiedlicher Aufgaben an, für die der Inventor Module zur Verfügung stellt, mit deren Hilfe auch diese Probleme zu lösen sind.

# **1.3.2 Inventor-Module**

Module sind Inventor-Erweiterungen, die zum Teil fest in das Grundprogramm eingegliedert, zum Teil in den unterschiedlichen Versionen branchenspezifisch zugeordnet oder, in der Version *Inventor Professional,* alle integriert sind. 

Die Inventor-Module sind in der Regel Arbeitsbereiche, die mit eigenen Funktionen und Befehlen ausgestattet sind und mitunter auch in separaten Arbeitsumgebungen angewendet werden:

- **Blechmodul**: mit vielen speziellen Blechbearbeitungsbefehlen
- **Schweißmodul**: mit Nahtvorbereitung, Nahterzeugung und -nachbereitung
- **Inventor Studio**: ein Renderer, um fotorealistische Bilder und Filme erstellen zu können
- **FEM**: ein Finite-Elemente-Modul für Festigkeits- und Verformungsberechnungen

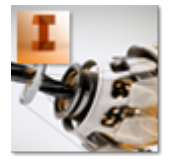

Inventor.exe

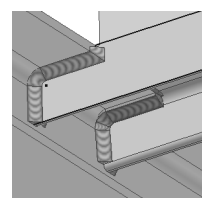

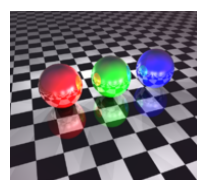

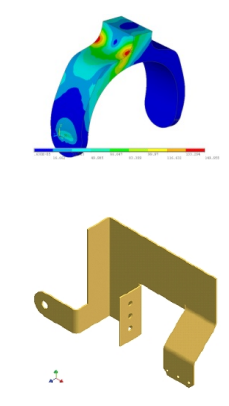

- **Kabel-, Leitungs- und Rohrverlegungs-Modul** für das Konstruieren und Installieren elektrischer Anschlussleitungen und hydraulischer und/oder pneumatischer Rohrleitungen
- **Dynamische Simulation**: ein Programmteil, mit dem die physikalischen Gesetze (Masse, Schwerkraft, Kraft, Moment, Geschwindigkeit, Beschleunigung, Massenträgheit, Schwingungen etc.) auf Baugruppen angewendet werden können, die sich dabei relativ realitätsnah verhalten
- Der **Moldflow**-Bereich, in dem sowohl Kunststoff-Spritzguss-Teile als auch vollständige Spritzguss-Werkzeuge konstruiert werden können. Darüber hinaus bietet diese Arbeitsumgebung eine Prozessoptimierung, eine Form-Füllungs-Simulation, eine Fehlerdiagnose usw.
- **Autodesk Vault**, ein PDM-System (Dokumenten- und Versionsverwaltung)

**1.3.3 Inventor-Versionen und Product Suites**

u. v. a. m.

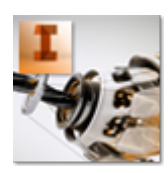

Inventor 2016 wird in drei unterschiedlichen Ausstattungen ausgeliefert, der Light-Version, der Standard-Version ohne Zusatzmodule und der Professional-Version mit allen Zusatzmodulen. Eine Übersicht über die verschiedenen Ausstattungen zeigt die folgende Tabelle.

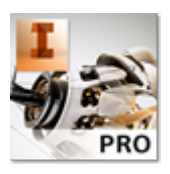

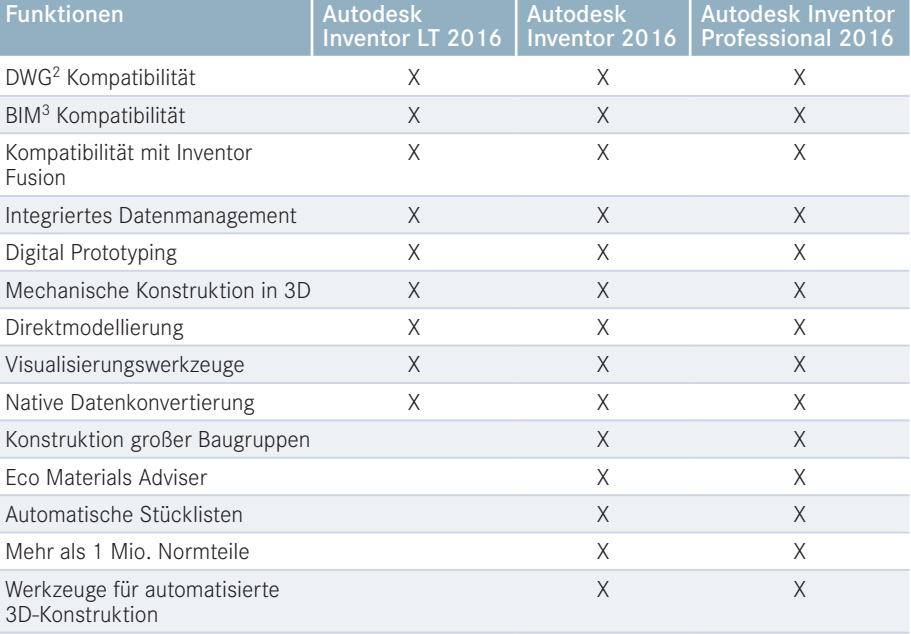

2 DWG: AutoCAD Drawing, das Dateiformat einer AutoCAD-Zeichnung

3 BIM: Building Information Modeling ermöglicht die gemeinsame Nutzung von Daten im Inventor sowie in Autodesk Revit und in AutoCAD Architecture.

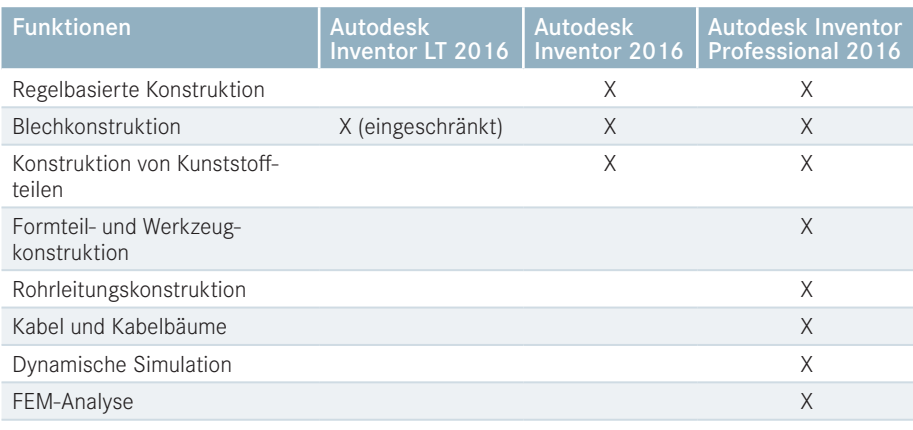

Zusätzlich fasst die Firma Autodesk ihre Engineering-Produkte zu einer Vielzahl branchenorientierter Produktgruppen, den Suites, zusammen, die immer in drei Ausbaustufen (Standard, Premium und Ultimate) angeboten werden.

Für Inventor-Anwender sind vor allem die beiden Produktgruppen **Product Design Suite** und **Factory Design Suite** interessant, für die in der folgenden Tabelle die Programm-Zugehörigkeiten aufgezeigt sind.

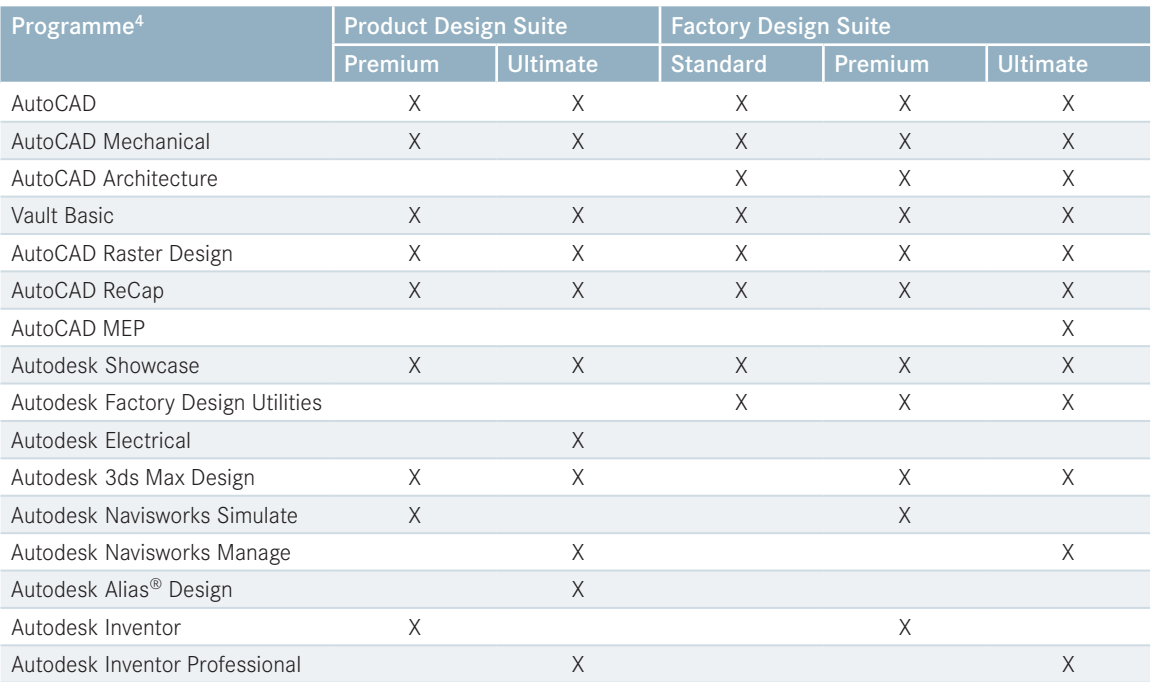

4 Die Zusammenstellung der Suite-Programme entspricht den Versionen 2015, da zur Drucklegung die 2016er-Suite-Programme noch nicht bekannt waren.

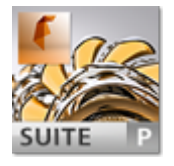

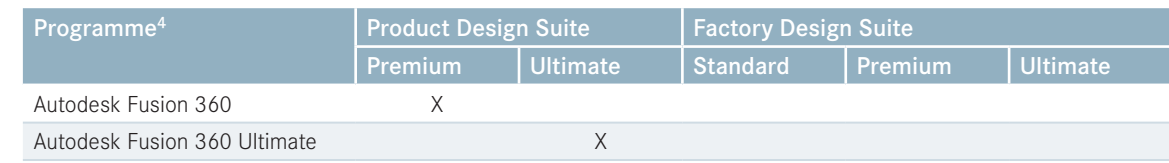

# **1.3.4 Inventor-Schnittstellen**

Neben der Möglichkeit des Datenaustausches zwischen den verschiedenen Autodesk-Programmen (AutoCAD, Mechanical Desktop, 3ds Max, Multiphysics, Showcase etc.) kann das Programm mit den meisten 3D-CAD Mitbewerber-Programmen kommunizieren. 

In den Inventor können fast alle Dateiformate der marktüblichen »großen« 3D-CAD-Programme, wie CATIA, NX, Pro/Engineer, Solid Works etc. geladen und bearbeitet werden.

Natürlich kann das Programm mit allen standardisierten Austauschformaten, wie ACIS, STEP, IGES, DXF, STL etc., umgehen und hat ebenso die gängigsten Bild- und Vektorformate, wie BMP, JPG, GIF, PNG etc., integriert.

Ich belasse es bei diesen Ausführungen, denn es würde zu weit führen, alle Import- und Exportmöglichkeiten aufzuführen, die der Inventor beherrscht.

# **1.3.5 Inventor für Schulen, Schüler und Studenten**

Für Schulen, Lehrer, Schüler und Studenten bietet Autodesk die Version Inventor Professional (AIP) sehr günstig an. Eine Klassenraumlizenz für Schulen und Einzelplatzlizenzen für Schüler, Studenten oder Lehrer können beim Inventor-Fachhändler bezogen werden. Diese Versionen sind Vollversionen, mit denen uneingeschränkt gearbeitet werden kann, die jedoch nicht für gewerbliche Zwecke verwendet werden dürfen.

## **1.3.6 Inventor kostenlos?**

Die günstigste, weil kostenlose Möglichkeit, als Schüler/Student mit dem Inventor arbeiten und lernen zu können, finden Sie unter der Internetadresse

#### *http://students.Autodesk.com*

Ist das unterrichtende Institut dort als Schule/Hochschule eingetragen, können dessen Schüler/Studenten kostenlos eine Inventor-Version beziehen und registrieren lassen. In diesen Schüler- und Studenten-Versionen werden die Dokumente an den Rändern mit Wasserzeichen versehen, damit kein Missbrauch zu gewerblichen Zwecken geschehen kann.

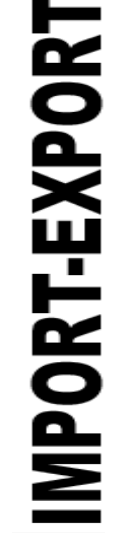

# ■ **1.4 Hinweise zur Installation**

Die Installation für die Übungen dieses Buches wurde mit der Option »vollständige Installation« durchgeführt.

Während der Installation wird die Frage nach der Möglichkeit der zu installierenden Bauteilbearbeitung gestellt. Die Installation für die Übungen dieses Buches wurde mit der Option »Bauteilbearbeitung in Zeichnungen aktivieren« durchgeführt. Die Wahl der Bauteilbearbeitung bei der Installation ist insofern von Bedeutung, als sie nachträglich nicht mehr geändert werden kann.

Sollten Sie Inventor mit anderen Optionen als den hier genannten installiert haben, so kann es bei verschiedenen Beispielen im Buch möglich sein, dass Sie diese auf Ihrem System nicht in jedem Detail eins zu eins nachvollziehen können. Auf die zentralen Aspekte, die mit den Beispielen vermittelt werden sollen, hat dies jedoch keinen Einfluss.

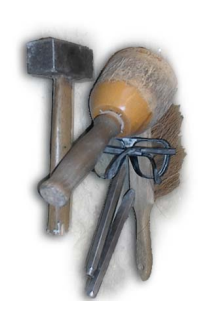

# **■ 1.5 Systemvoraussetzungen**

Autodesk gibt folgende Hinweise für die Systemvoraussetzungen.

## **1.5.1 Hardware**

Für die Konstruktion von Bauteilen und Zusammenbauten mit weniger als 1000 Teilen:

- Prozessor 64 Bit, 2 GHz oder mehr, Inventor kann nicht auf Computern installiert werden, deren CPU die erweiterten Befehlssätze nach SSE2 nicht unterstützt.
- 4 GB Arbeitsspeicher (Minimum), für umfangreiche Baugruppen mit mehr als 25 000 Komponenten werden ab 20 GB RAM empfohlen.
- Je nach Installationsumfang und Betriebssystem zwischen 12 und 16 GB freier Festplattenspeicher für die Programmdateien, grundsätzlich sollte immer mindestens das Doppelte des RAM-Speichers als freier Festplattenspeicher vorhanden sein.
- Für temporäre und Inhaltscenter-Dateien bis 16 GB freier Festplattenspeicher
- DirectX-Grafikkarte, kompatibel mit Direct3D 10, Bildschirmauflösung 1280 × 1024
- Inventor 2016 beinhaltet einige erweiterte Visualisierungsarten, die je nach Leistung der Grafikkarte mehr oder weniger vollständig ausgeführt werden können.

## **1.5.2 Betriebssysteme**

- Windows 7 64 Bit
- Windows 8 64 Bit
- Windows 8.1 64 Bit
- Unterstützte Systemversionen: Home Basic, Home Premium, Business, Enterprise, Ultimate
- Mac OS X 10.5x mit einer Windows-Partition und Boot Camp

## **1.5.3 Sonstige Anforderungen**

- DVD-ROM-Laufwerk
- Internet-Anschluss für Downloads und direkten Zugriff auf Serviceleistungen
- **Microsoft Excel für Konstruktionen mit iParts, iFeatures, Gewinde und Tabellen**
- Für Datenbankexporte ist eine 64-Bit-Installation von Microsoft Office erforderlich.
- Adobe Flash Player 10 oder höher
- Adobe Reader

# **■ 1.6 Die DVD zum Buch**

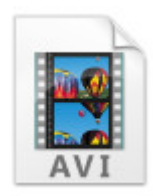

Im Buch taucht an wichtigen Stellen das Icon **AVI** auf. Immer wenn Sie es sehen, gibt es zu diesem Abschnitt, der Arbeitssequenz, der Übung oder zu Demonstrationszwecken einen Film auf der DVD, der das Vorgehen, die Arbeitstechnik oder die Funktion in einer Animation erläutert.

Darüber hinaus befinden sich natürlich alle Übungsdateien auf der beiliegenden DVD, in der Regel auch für ältere Inventor-Versionen (ab Version 2012). Lediglich bei den Übungsbeispielen, bei denen neue Funktionen der aktuellen Version integriert sind, kann es sein, dass die Dateien nur ab der Version auf der DVD sind, ab der die Funktion zur Verfügung steht.

Auf den folgenden Autodesk-Internetseiten können Sie kostenlose Zusatz- und Serviceprogramme für die Arbeit mit dem Inventor bzw. mit Inventor-Dokumenten herunterladen:

*http://www.autodesk.com/inventorview http://www.autodesk.com/dwgtrueview http://www.autodesk.com/designreview*

*http://usa.autodesk.com/support/downloads* (Updates & Service Packs)

# **■ 1.7 Resümee**

Inventor ist eines der leistungsfähigsten 3D-CAD-Systeme. Das sollte Sie nicht verunsichern, sondern eher dazu motivieren, das Programm zu Ihrem Nutzen einsetzen zu können. Es ist nicht schwer!

Nicht das Lesen des Buches steht im Vordergrund, sondern das Machen, das Selbsttun. Dafür ist es nötig, das hier behandelte CAD-Programm zur Verfügung zu haben und damit arbeiten zu können.

Es ist für das grundsätzliche Kennenlernen des Programms auch nicht unbedingt nötig, die aktuellste Inventor-Version zur Verfügung zu haben. Es sind nur ganz wenige Stellen in den Übungen, welche die Version Inventor 2016 erfordern. Fast alles in diesem Buch kann auch noch mit Inventor-Versionen vor 2015 erarbeitet werden.

Zu Beginn ist vor allem die Vielfalt der gebotenen Möglichkeiten erschreckend groß; aber es ist hier wie so häufig der Fall, dass ca. 80 % der zu lösenden Aufgaben mit maximal 20 % der zur Verfügung stehenden Möglichkeiten gelöst werden können.

Dies zu erkennen und damit rationell arbeiten zu können, dabei soll Ihnen dieses Buch die richtige Unterstützung bieten und eine Hilfe sein.

Ich wünsche Ihnen viel Freude dabei!

Günter Scheuermann

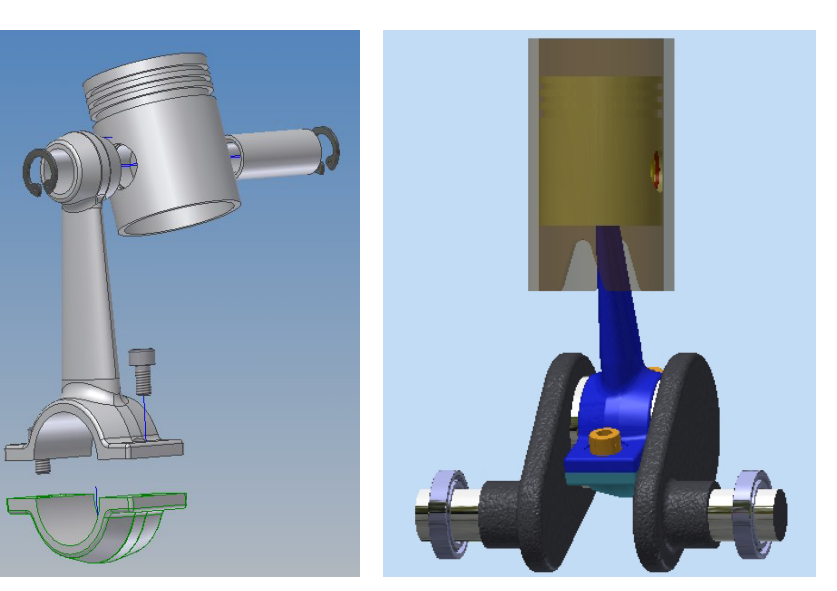

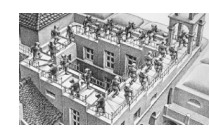

Treppauf, Treppab (M. Escher)

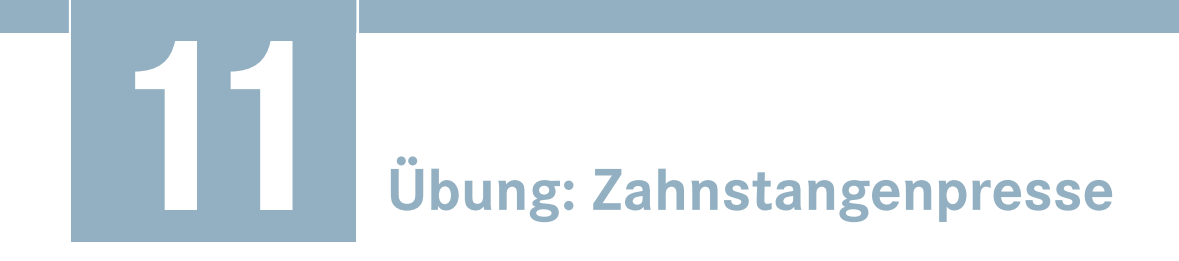

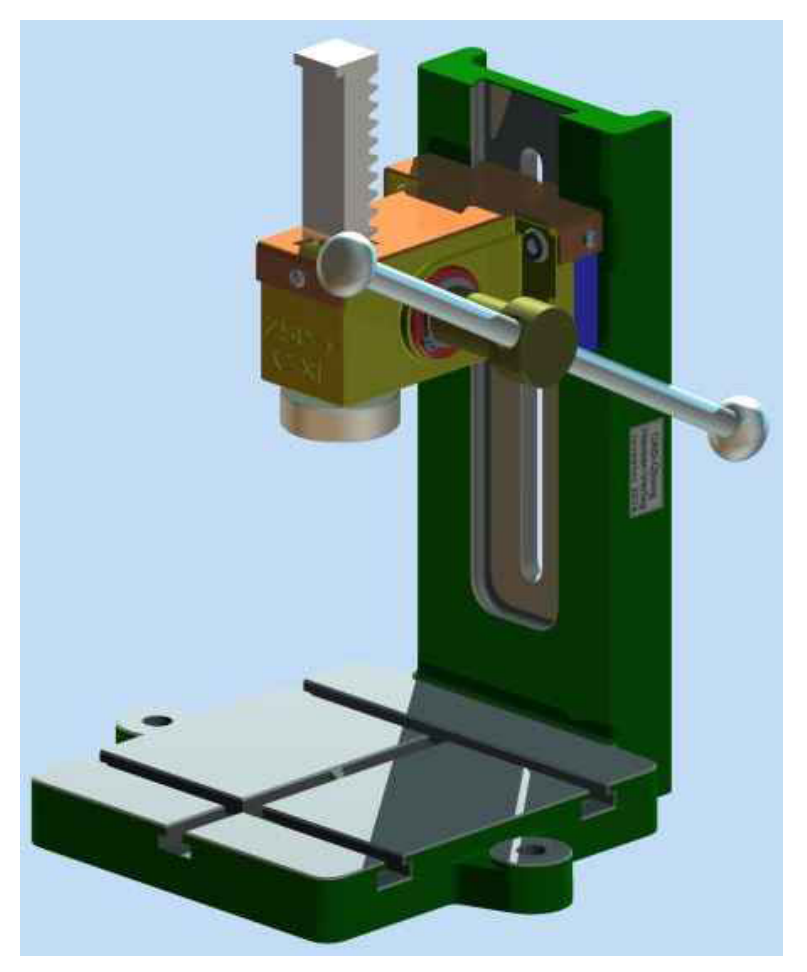

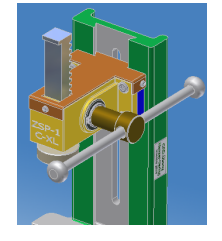

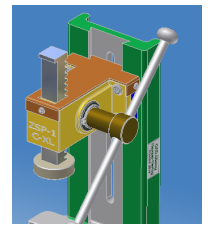

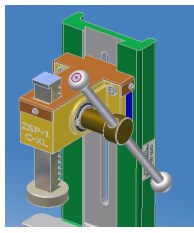

Zahnstangenpresse mit Funktion

Diese Zahnstangenpresse soll nicht nur so aussehen, sie soll auch funktionieren, d. h., wenn man am Knebel nach unten drückt, dann wird über ein Zahnrad und eine Zahnstange die Presse betätigt.

# **■ 11.1 Das Konzept**

Diese Übung wird, im Gegensatz zur vorherigen, traditionell erstellt, d. h., alle Einzelteile werden als solche konstruiert und am Ende in der Baugruppe miteinander so verbunden, dass sie gemäß ihrer technischen Bestimmung funktionieren. Trotzdem enthält die Übung neue Arbeitstechniken, wie etwa eine Generalskizze für das Grundgestell, aus der fast alle Extrusionen entstehen, oder die klassische Konstruktion von Zahnrädern und -stangen und nicht zuletzt die schon genannte Funktionalität mit definierten Bewegungsabläufen.

#### **Technische Daten:**

- Pressentisch 180 mm breit, 200 mm tief, mit T-Nuten
- Freie Presshöhe ca. 150 mm
- Freier Abstand von der Mitte des Stempels nach hinten ca. 100 mm
- Pressenhub ca. 80 mm
- Übersetzung: Pressenhub bei ca. 180° Hebelbewegung

# **■ 11.2 Ein neues Projekt einrichten**

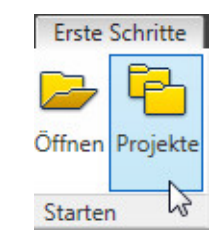

**TEILI** 

Da diese Übung mit allen Bauteilen, Baugruppen, Zeichnungsableitungen, Präsentationsdarstellungen usw. ca. 35 Bauteile, Normteile u. a. umfasst, ist es sehr zu empfehlen, die Zahnstangenpresse als eigenständiges Projekt zu bearbeiten.

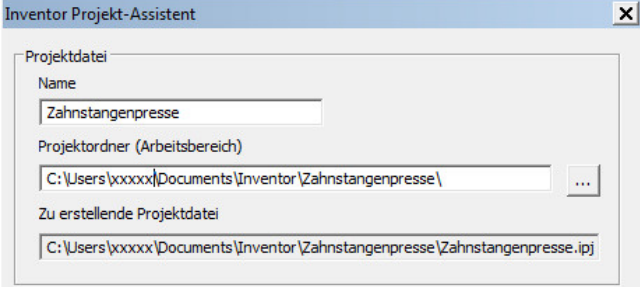

Der erste Schritt besteht also darin, ein neues Projekt mit dem Namen **Zahnstangenpresse** zu erstellen. Das Vorgehen dazu wurde schon mehrfach beschrieben und soll hier nicht wiederholt werden. Am Ende dieses Vorgangs aktivieren Sie das Projekt, indem Sie den Eintrag in der Projektverwaltung anklicken oder die Schaltfläche **ANWENDEN** be tätigen.

# **■ 11.3 Das Gestell – der Grundkörper**

# **11.3.1 Voraussetzung für diese Übung**

- Allgemeine Bedienung des Inventors im Skizzier-, Bauteil- und Baugruppenbereich
- Grundkenntnisse in der Skizzen- und Ebenen-, Bauteil- und Baugruppenerstellung

# **11.3.2 Inventor-Funktionen, die bei diesem Bauteil geübt werden**

- Generalskizze für mehrere Extrusionen
- Abhängigkeiten, Skizzenbestimmung, Skizzenbearbeitung und Skizzenbemaßung
- **Extrusion**
- Skizzieren auf Modellflächen, Geometrie projizieren
- Abrundungen, Fasen
- Aufkleber anbringen
- iProperties, physikalische Eigenschaften

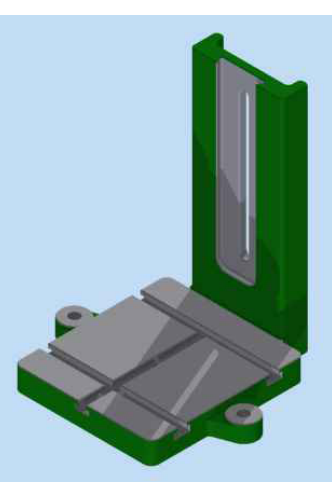

## **11.3.3 Die erste Skizze**

Nachdem Sie eine neue Bauteil-Datei mit der Vorlage **STANDARD (DIN).IPT** geöffnet haben, erstellen Sie die erste Skizze (**NEUE SKIZZE**) auf der **XY-EBENE**.

Die erste Skizze für dieses Bauteil ist eine Generalskizze, in der die meisten Geometrieelemente des Gestells bereits enthalten sind. 

Beginnen Sie diese Skizze mit den beiden **MITTELLINIEN**, die sich im Ur sprung des Koordinatensystems kreuzen sollen. Beide Mittellinien bekommen die Abhängigkeit **KOINZIDENZ** zum **UR - SPRUNG** des Koordinatensystems.

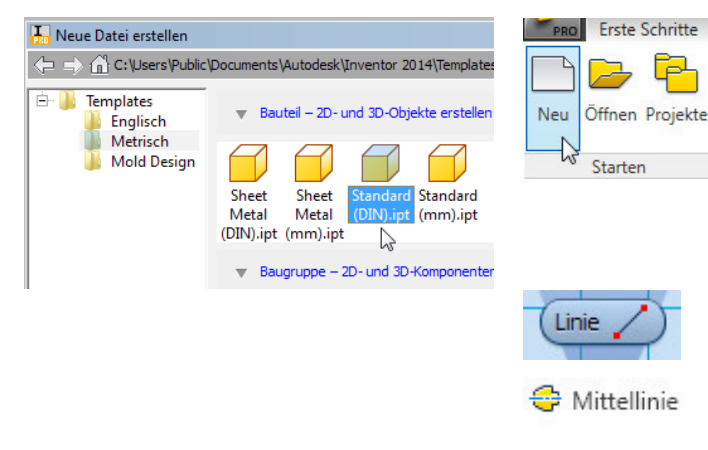

Diese Mittellinien werden als **Symmetrie-Achsen** für die Ausrichtung und für das **Spiegeln** verschiedener Skizzenelemente benötigt.

Im Anschluss daran bauen Sie die Skizze gemäß der folgenden Darstellung auf. Verwenden Sie dabei auch die Abhängigkeit **SYMMETRIE**, damit möglichst wenig bemaßt werden muss.

Das große, der Skizze zugrunde liegende Rechteck wurde mit der Funktion **RECHTECK, MITTE MIT ZWEI PUNKTEN** ebenfalls im **URSPRUNG** begonnen und ist damit von vornherein vollbestimmt. 

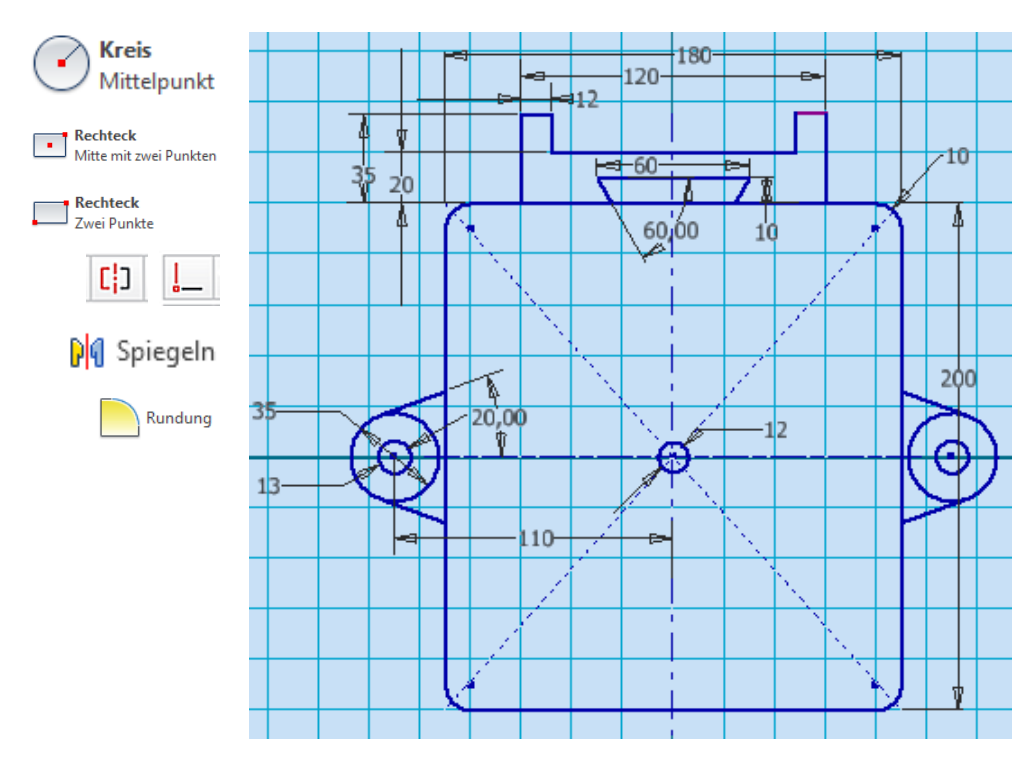

Die fertige Skizze ist aufgrund ihrer Abhängigkeiten und trotz der sparsamen Bemaßung **vollbestimmt**, was an der dunklen Farbe aller Skizzenelemente zu erkennen ist. 

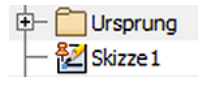

 $\mathbb{R}$ 

**TIPP:** Eine vollbestimmte Skizze ist auch an der Reißzwecke im Skizzen-Symbol zu erkennen.

Beenden Sie die Skizze und **SPEICHERN** Sie das Dokument als **GESTELL.IPT**. Nacheinander erfolgen jetzt die Extrusionen des Ständers, des Tisches, der Mittelbohrung, der seitlichen Laschen und der Laschenrundungen.

Extrusion

# **11.3.4 Extrusion des Ständers**

Die **EXTRUSION** des Ständers erfolgt in einer Höhe von **300 MM**. Nach erfolgter Extrusion ist **SKIZZE WIEDER VERWENDEN** auszuführen, damit die weiteren Extrusionen durchgeführt werden können. Im Objektbrowser ist die Skizze danach als freie und sichtbar geschaltete Skizze wieder verfügbar. 

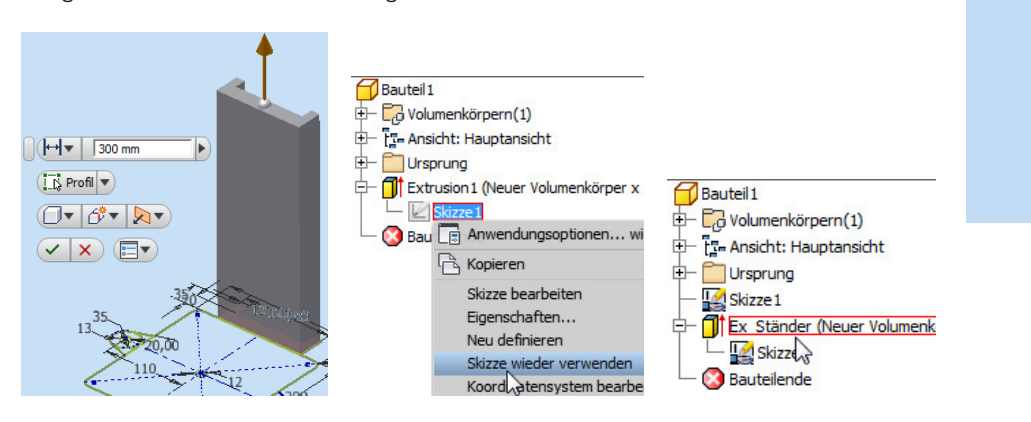

# **11.3.5 Extrusion des Tisches und der Mittelbohrung**

Als nächste zu extrudierende Skizze wird der Tisch ohne die Mittelbohrung gewählt. Der Tisch soll **30 MM** dick werden.

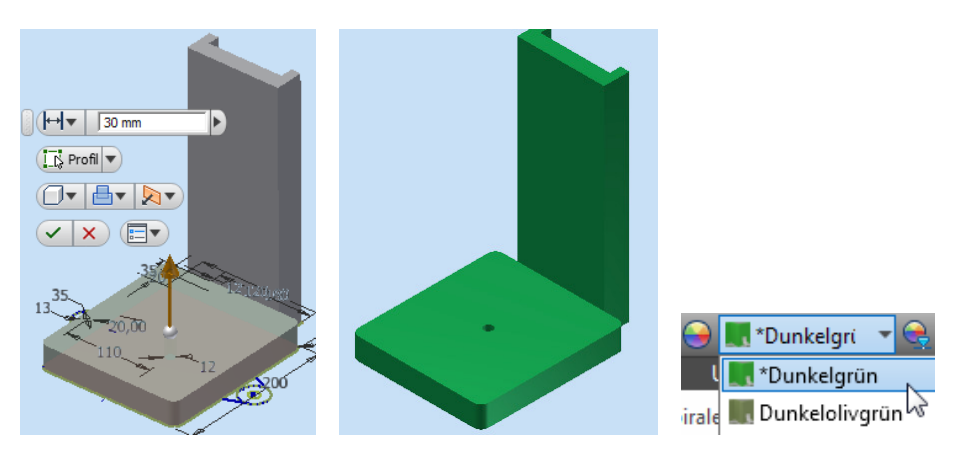

Die Farbe der beiden Extrusionen wurde in **DUNKELGRÜN** geändert. Der Hintergrund dieser Einstellung, die für die folgenden Bearbeitungen beibehalten werden soll, ist, dass der als Gussteil hergestellte Grundkörper die Farbe Grün erhalten soll, die zu bearbeitenden Flächen sich jedoch mit der Farbe Grau davon abheben sollen. Diese Ausführung ist bei den nächsten Arbeitsschritten zu sehen.

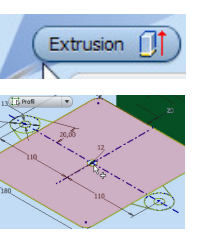

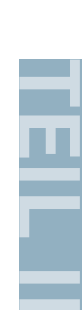

Im Objektbrowser sind jetzt beide Extrusionen zu sehen. Zwei beachtenswerte und sinnvolle Ergänzungen sind an den Einträgen zu sehen.

- 1. Über die Registerkarte **EXTRAS** wurde in den **ANWENDUNGSOPTIONEN** auf der Registerkarte **BAUTEIL** der Eintrag **ERWEITERTE INFORMATIONEN NACH ELEMENTKNO-TENNAMEN IM BROWSER ANZEIGEN** aktiviert.
- 2. Die nichtssagenden Bezeichnungen im Objektbrowser (**Extrusion 1, Extrusion 2**) wurden in aussagekräftige Bezeichnungen (**Ex Ständer, Ex Grundplatte**) geändert.

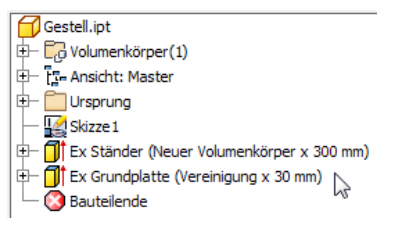

Diese Art der Browsereinträge zeigt auf den ersten Blick, um was es dabei geht und mit welchen Einstellungen gearbeitet wurde. Bei evtl. später notwendigen Änderungen am Bauteil ist dies sehr hilfreich.

# **11.3.6 Extrusion der beiden Befestigungslaschen**

Die Befestigungslaschen werden in zwei Schritten erstellt: zuerst der Verbindungssteg zum Tisch, der **18 MM** hoch werden soll, und anschließend die Befestigungsaugen, die **22 MM** hoch werden. In beiden Schritten werden jeweils die linken und rechten Elemente gleichzeitig ausgewählt.

ex\_ständer (Vereinigung x 300 mm x 0 grd)<br>Ex\_Ständer (Vereinigung x 30 mm x 0,0 grd)<br>Ex\_Laschenanschluss (Vereinigung x 18 mm x 0 (

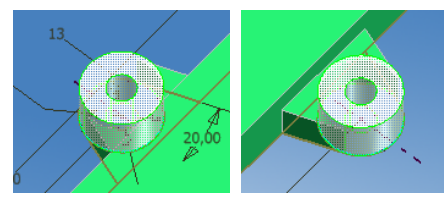

Die Stege werden **18 MM** hoch extrudiert. Die Augen werden **22 MM** hoch extrudiert.

Auch hier ist die Farbe **DUNKELGRÜN** für die Grundkörper dieser Elemente eingestellt. Die Oberfläche der Augen soll allerdings als bearbeitet dargestellt werden, da diese Flächen die Auflage für Befestigungsschrauben darstellen.

Markieren Sie die beiden Oberflächen und stellen Sie in der Farbauswahlliste die Farbe **HELLGRAU** ein. Alle bearbeiteten Flächen sollen hellgrau dargestellt werden.

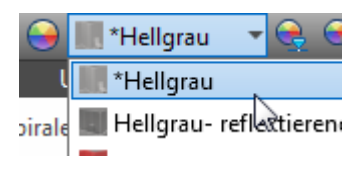

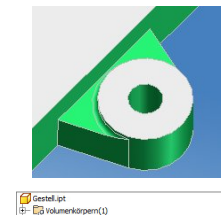

Ansicht: Hauptansich Ursprung kizze :

**TIPP:** Es könnte u. U. sein, dass die Skizzenkontur des Steges der gespiegelten Lasche nicht als geschlossene Profilskizze erkannt wird. Mehrere Manipulationen an der Skizze können dann zielführend sein:

- Setzen Sie Punkte an die Endpunkte der schrägen Linie oder
- zeichnen Sie eine neue Verbindungslinie zwischen den Endpunkten der schrägen Linien über die durchgehende Linie oder
- stutzen Sie die lange Linie und setzen Sie ein neues Linienstück ein.

# **11.3.7 Schwalbenschwanzführung**

Die Schwalbenschwanznut soll im Ständer untergebracht werden, in einer Höhe von 70 mm beginnen, am oberen Ende des Ständers auslaufen und fertigungsgerecht konstruiert werden.

Extrusionen könne zwischen zwei Flächen ausgeführt werden. Die Endfläche in diesem Fall ist die obere Fläche des Ständers, eine **Anfangsfläche in der Höhe 70 mm** muss erstellt werden. Die Anfangsfläche muss jedoch 30° schräg zum Ständer liegen, da der Fräser auch am Grund der Nut eine schräge Fläche herstellt.

Drei Arbeitsschritte sind zum Erzeugen einer schrägen Arbeitsfläche nötig:

- Eine Arbeitsebene parallel zur XY-Ebene in der Höhe 70 mm muss erzeugt werden.
- Eine Arbeitsachse in der derselben Höhe wird als Drehachse benötigt.
- Eine geneigte Arbeitsebene kann mithilfe dieser beiden Arbeitselemente erstellt werden.

#### **Parallele Arbeitsebene**

Eine mit der Funktion **VERSATZ VON EBENE** erzeugte **Arbeitsebene**, die parallel zur **XY-EBENE** im Abstand von **70 MM** erzeugt wird, erfüllt diesen Zweck.

Als Ausgangsebene wird im Objektbrowser die **XY-EBENE** ausgewählt. An einer Ecke kann die so erzeugte Ebene **hochgezogen** und im Textfeld der **ABSTAND 70 MM** eingegeben werden.

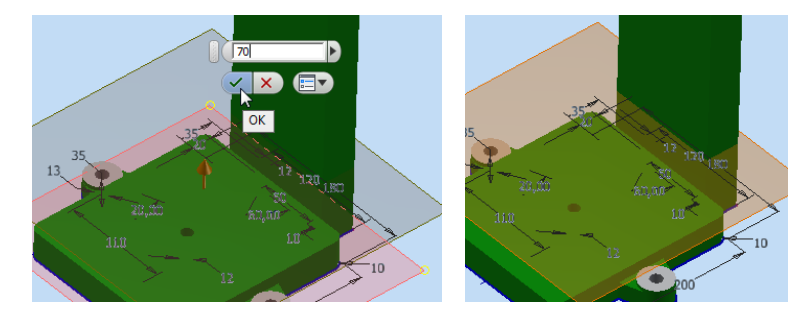

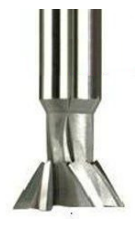

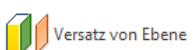

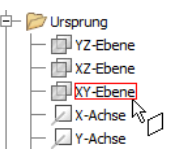

# **Arbeitsachse**

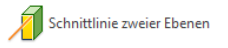

Winkel zu Ebene um Kante

Eine **Arbeitsachse**, die mit der Funktion **SCHNITTLINIE ZWEIER EBENEN** aufgerufen wird, kann mit der **parallelen Arbeitsebene** und der **VORDERSEITE DES STÄNDERS** erzeugt werden.

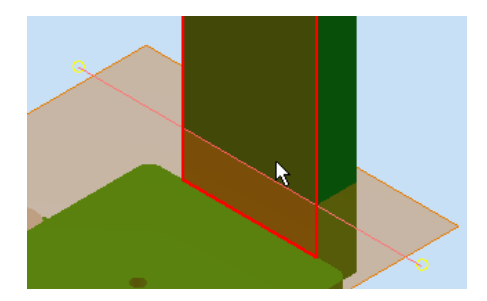

#### **Geneigte Arbeitsebene**

Die Arbeitsebenen-Funktion **WINKEL ZU EBENE UM KANTE** ermöglicht jetzt die Erstellung der benötigten Ebene unter einem Winkel von **30°**, in dem die **parallele Ebene** und die **Arbeitsachse** als Hilfselemente aufgerufen und der **Winkel** eingegeben wird.

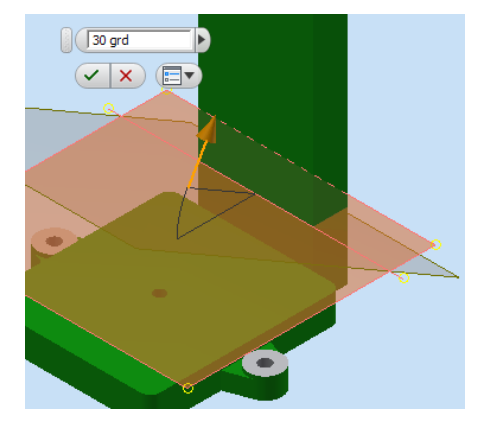

## **Die Extrusion**

Für die Erstellung der Extrusion ist es sinnvoll, die Sichtbarkeit der Hilfselemente auszuschalten. 

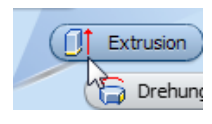

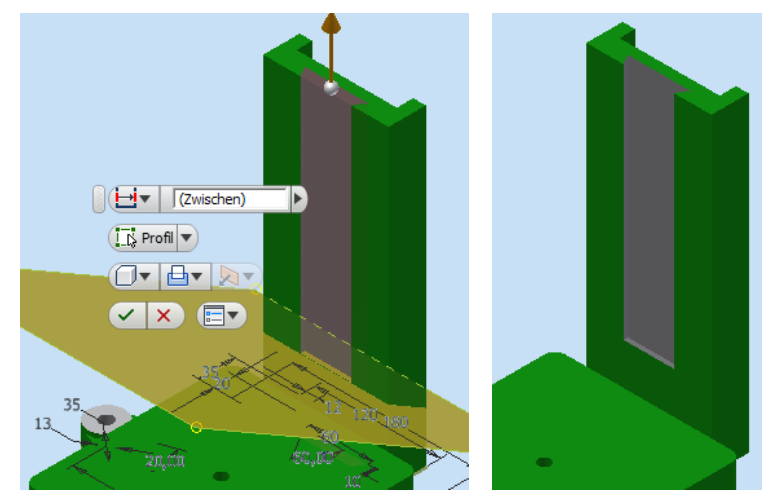

Die **EXTRUSION** erfolgt jetzt als **DIFFE-RENZ** mit der Einstellung **ZWISCHEN** und der Angabe der beiden Flächen, zwischen denen sich die Nut befinden soll.

In Abhängigkeit vom Fräser-Durchmesser sind die Ecken der Nut abzurunden. In der Übung wurde dazu der Radius von **15 MM** eingestellt. Die **SICHTBARKEIT** der **Ar beitsebene** und der **Skizze** kann jetzt ausgeschaltet werden.

# $\blacksquare$  $R: 15 \text{ mm}$ A 2 ausgew... −६र Rundung

# **11.3.8 Langloch**

Ein Langloch soll in den Ständer eingebracht werden, damit der Pressenkopf in der Höhe verstellt werden kann. Für diesen Arbeitsschritt benötigen wir eine **NEUE SKIZZE**, die auf der Rückseite des Ständers entstehen soll.

Das Langloch bekommt eine Breite von **11 MM**, und im Abstand **30 MM** von oben soll es **180 MM** lang werden. 

Bei der Skizzenerstellung ist es wichtig, dass sie genau in die vertikale Mitte der Ständerfläche gezeichnet wird. Um diese Mitte einfach zu finden, wird die Geometrie der Ständerfläche in die Skizze projiziert. Jetzt kann genau von der Mitte der oberen Kante aus die Mittellinie nach unten gezeichnet werden. Auf diese **MITTELLINIE** werden zwei **KREISE** platziert, **TANGENTIAL** mit **LINIEN** verbunden und so **GESTUTZT**, dass das Langloch übrig bleibt.

 $\sqrt{H}\sqrt{|\text{Aile}|}$  $\overline{(\overline{K}]}$  Profil  $\overline{\mathbf{v}}$ 

Die Extrusion ist auch hier eine **DIFFERENZ-EXTRUSION**, die entweder **ZUR NÄCHS-TEN** oder **DURCH ALLE** Ebenen gehen kann.

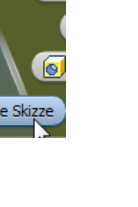

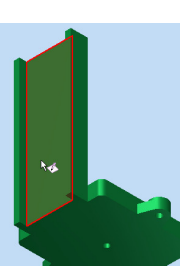

# **11.3.9 Abrundungen**

Diverse Kanten am Bauteil müssen abgerundet werden.

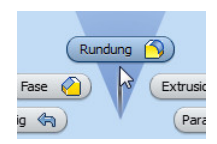

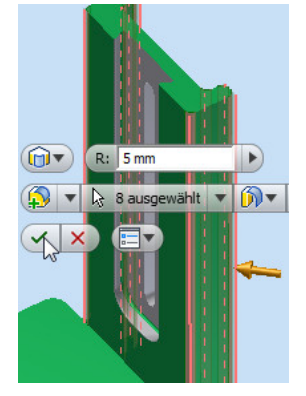

Alle vier senkrechten Außenkanten und die beiden hinteren Innenkanten am Ständer: R = 5 mm

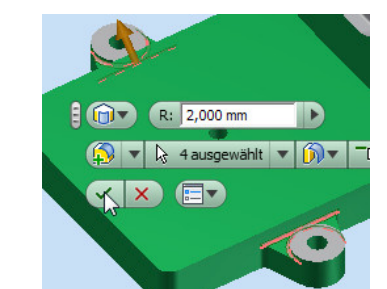

Die Verbindungsstege zwischen den Augen und dem Tisch: R = 2 mm

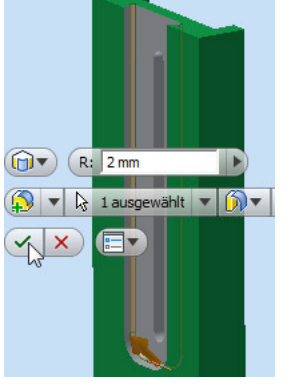

Die Innenkante der Schwalbenschwanzführung: R = 2 mm

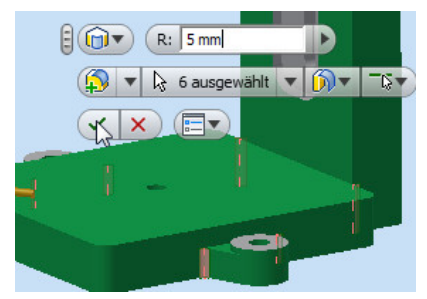

Alle vertikalen Kanten am Tisch (Stege und Ständer): R = 5 mm

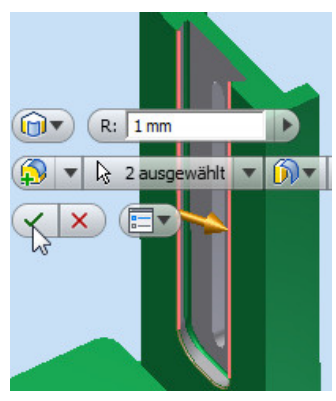

Die Außenkante der Schwalbenschwanzführung: R = 1 mm

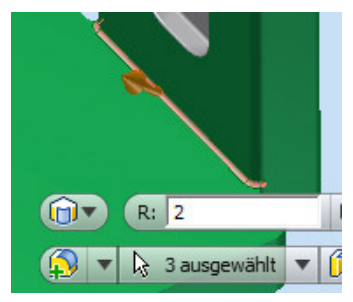

Der Übergang zwischen Ständer und dem Tisch: R = 2 mm

# **11.3.10 T-Nuten**

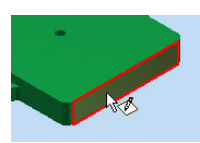

Im nächsten Schritt sollen nun die T-Nuten im Pressentisch erzeugt werden. Der Tisch bekommt eine Nut, die mittig von vorne nach hinten geht, und zwei Nuten, die quer durch den Tisch gehen.

Bohrung Speichern wiederholen

T-Nuten in einem Gussteil können auf zweierlei Art hergestellt werden. Entweder werden sie zusammen mit dem Grundkörper und entsprechenden Kernen in der Gussform (Sandguss) gegossen oder sie müssen gefräst werden.

Für diese Übung darf es ruhig etwas anspruchsvoller sein, weswegen unsere T-Nuten ins volle Material gefräst werden, und das geht so:

**Erster Arbeitsgang:** Mit einem Fingerfräser (Ø 10) wird der obere schmale Teil der Nut bis zum Grund (12 mm tief) gefräst. 

**Zweiter Arbeitsgang:** Mit einem T-Nuten-Fräser (Ø 19) wird der untere breite Teil gefräst. Die Konstruktion der Nuten soll fertigungsgerecht erfolgen, was bei durchgehenden Nuten kein Problem darstellt. Die T-Nut jedoch, die von der vorderen Stirnfläche aus nach hinten läuft, ist eine Sacknut, die einen praxiskonformes Ende entsprechend dem Fertigungsverfahren bekommen muss. Demzufolge bekommt das Ende des oberen schmalen Teiles eine volle Abrundung, das Ende des unteren breiten Teils liegt etwas weiter hinten und bekommt ebenfalls eine volle Abrundung.

Auf der vorderen Stirnfläche des Tisches entsteht also wieder eine **NEUE SKIZZE**, welche die Geometrie der T-Nut aufnimmt. Die Konsequenz aus der obigen Beschreibung ist, dass die Nut in zwei Schritten, d. h. mit zwei Skizzen (zwei Rechtecken) und zwei Extrusionen, konstruiert werden muss. 

Wie bei der Schwalbenschwanznut und beim Langloch, so ist es auch hier wichtig, dass die Geometrie der Stirnfläche projiziert (**GEOMETRIE PROJIZIEREN**) und die Abhängigkeit **KOINZIDENT** auf die Mitten der Linien (Tischkante und Nut) aufgebracht wird. Nur so befindet sich die Nut immer genau in der Mitte des Tisches, unabhängig davon, wie breit dieser ist.

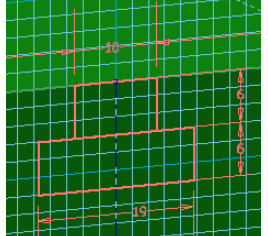

Die Extrusionen werden in zwei unterschiedlichen Längen ausgeführt, wobei bei einer einzigen Skizze nach der ersten

Extrusion die Funktion **SKIZZE WIEDER VERWENDEN** aufgerufen werden muss.

Die Länge der ersten Extrusion beträgt **160 MM**, die der zweiten Extrusion muss um den Radius des T-Nuten-Fräsers länger sein, also **169,5 MM**. 

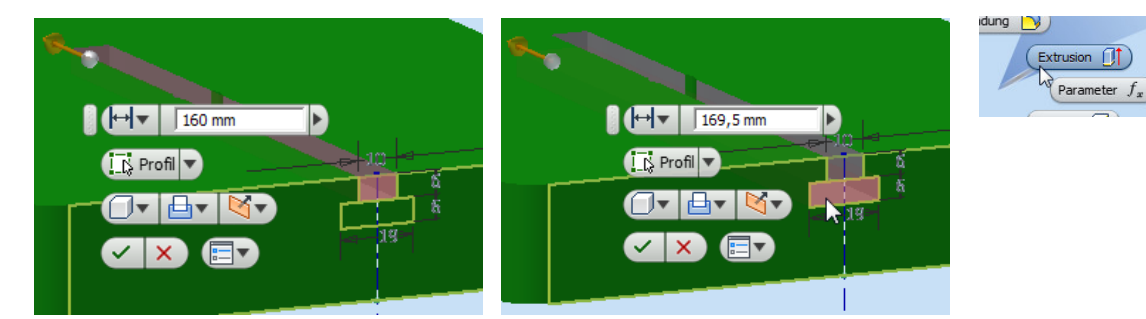

Da die Nut mit einem runden T-Nutenfräser erstellt wird, müssen auch hier die hinteren Enden in zwei Schritten auf die vollen Breiten abgerundet werden.

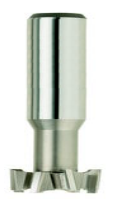

Die Option **VOLLE ABRUNDUNG** der Funktion **ABRUNDEN** mit der Auswahl der entsprechenden Seiten- und Mittelflächen ist hier zweckdienlich einzusetzen. 

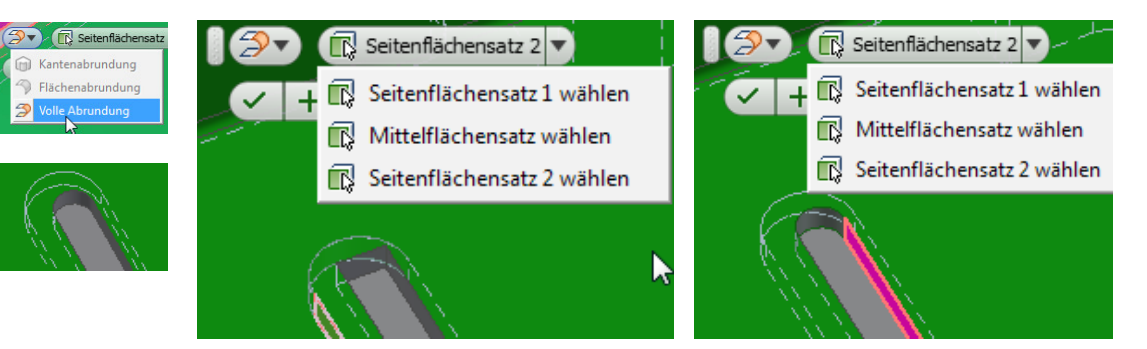

Sehr viel leichter sind die beiden durchgehenden seitlichen Nuten mit einer einzigen Skizze zu erstellen. Die **MITTELLINIE** ist wieder **KOINZIDENT** zur **MITTE DER TISCH-KANTE**, und die Skizze der zweiten Nut wird durch **SPIEGELN** der ersten erzeugt. 

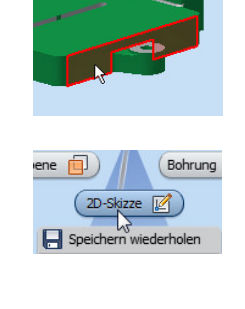

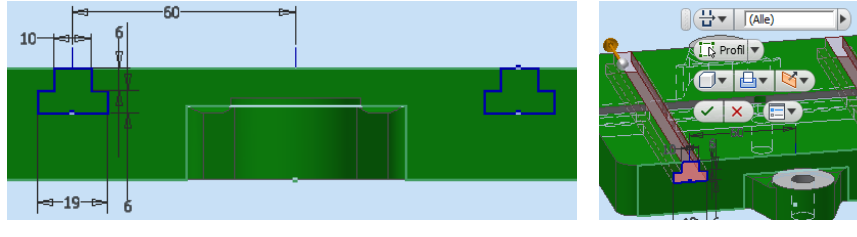

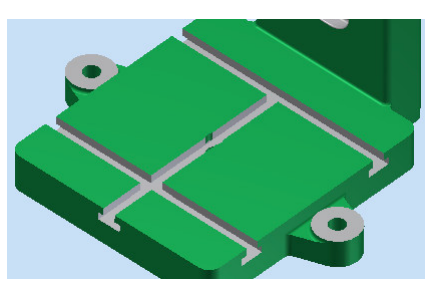

Natürlich werden auch diese Nuten per **DIFFERENZ-EXTRUSION** erzeugt. Da die Tischfläche später noch bearbeitet wird, werden die T-Nuten erst nach dieser Bearbeitung angefast.

Durch die hintere Quernut wurde unser aufwendig erzeugter Fräserauslauf weggefräst. Macht aber nichts – die Übung war's wert.

# **11.3.11 Tischfläche bearbeiten**

Die Tischoberfläche muss bearbeitet werden. Dieser Schritt, da er für die Funktion des Bauteils wichtig ist und auch Bearbeitungsspuren hinterlässt, soll nicht nur »kosmetisch«, wie bei den Augen, sondern tatsächlich durch eine Materialabtragung ausgeführt werden.

Eine **NEUE SKIZZE** auf der Tischoberfläche ist dazu zu erstellen und eine **LINIEN-KONTUR**, welche die Größe der zu bearbeitenden Fläche angibt, ist zu zeichnen. Die Konturgrenzen zum Ständer hin können mit **GEOMETRIE** oder **SCHNITTKANTEN PROJIZIEREN** leicht ermittelt werden.

Die **DIFFERENZ-EXTRUSION** wird **1 MM** tief ausgeführt, und die neu entstandene Fläche bekommt den **FLÄCHENFARBSTIL HELLGRAU**. 

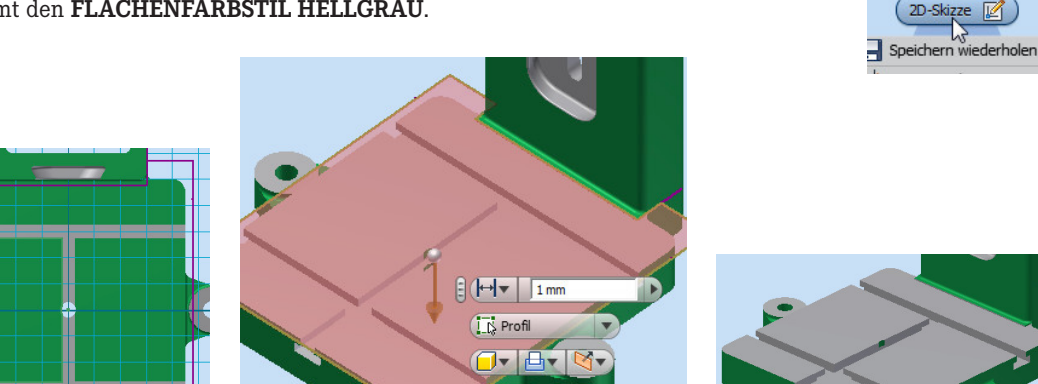

# **11.3.12 Fasen und Abrundung**

Die folgenden Elemente sind mit einer **1-MM-FASE** zu versehen:

- Alle Tischkanten an der bearbeiteten Tischfläche
- Alle seitlichen Ausgänge der T-Nuten
- Das Langloch im Ständer beidseitig

Die Oberseite des Ständers ist mit einer **ABRUN-DUNG 1 MM** zu versehen, wobei die Option **KON-TUR** einzusetzen ist.

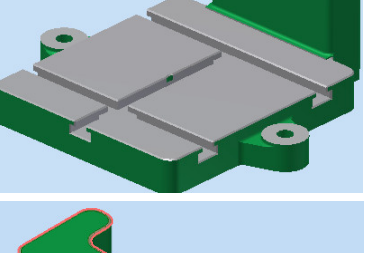

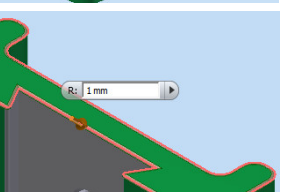

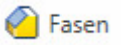

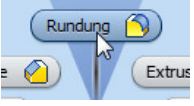

Bohrung

國

Der Ständer ist fertig, und er ist schön geworden. Die folgenden Teile, die meisten davon sind einfach zu erstellen, werden nur im Schnelldurchgang, mitunter mithilfe von Zeichnungen vorgestellt. Diese Teile können leicht ohne weitere Anleitung erstellt werden. Komplexe Bauteile werden weiterhin detailliert beschrieben.

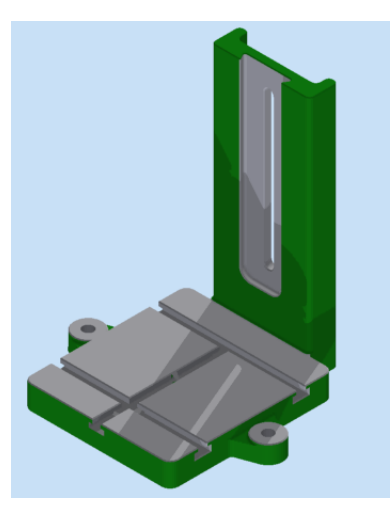

# **■ 11.4 Die Führungsplatte**

Die Führungsplatte stellt die Verbindung zwischen dem Kopfteil und dem Gestell her. Sie sorgt für die einwandfreie Führung in der Schwalbenschwanznut, und sie beinhaltet die Sechskantschraube für die Höhenverstellung.

Nach dem bisher Geübten sollte es grundsätzlich kein Problem darstellen, dieses Teil aufgrund der vorliegenden Zeichnung eigenständig zu erstellen.

Die Bohrungen werden alle nach Skizze eingebracht, d. h., auf den jeweiligen Flächen werden Skizzen mit den bemaßten Punkten (Bohrungsmittelpunkten) aufgebracht. Die Bohrungen und Gewinde werden mit dem Befehl **BOHRUNG** erstellt.

Die Sechskantaussparung wird als eigene Skizze mit dem Befehl **POLYGON** und einer anschließenden **DIFFERENZ-EXTRUSION** erstellt. Bei der Skizzenerstellung ist darauf zu achten, dass das Sechskant entsprechend ausgerichtet ist.

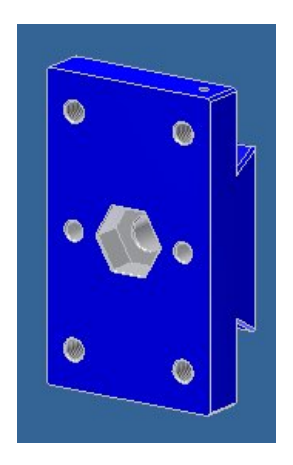

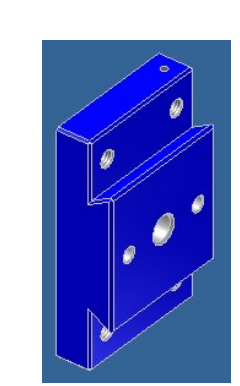

# **Index**

#### Symbole

1. Hauptspannung *417* 2D-Abhängigkeiten *131, 136* 2D-Skizze *123* 3D-Abhängigkeiten *54, 79, 233* 3D-Beziehungen *233* 3D-Kernel *4* 3D-Navigationswerkzeug *108, 109* 3D-Punkte importieren *164* 3D-Skizze *123, 129, 159, 166* 3ds Max *3* 3D-Verschieben/-Drehen *387* 3G-Griffe *98* 3. Hauptspannung *417* 6-kt-Schraube *364* \*.DWG *153* \*.IAM *66, 92* \*.IDW *92, 277* \*.IPN *65, 92* \*.IPT *92*

#### A

Abgeleitete Komponenten *152, 195* Abhängige Ansicht *285, 288* Abhängigkeit Bewegung *372* Abhängigkeiten *23* Abhängigkeiten kombinieren *242* Abhängigkeitsbeispiele *239* Abhängigkeitseinstellungen *125* Abhängig machen *54, 234* Ableiten *152, 195* Abrunden *26* Absolute Abhängigkeiten *137* Absoluter Nullpunkt *171* Abstand *84, 235* Abstand der Rasterlinien *126* Abwicklung *360* Achsenkreuz *290* ACIS *10*

ACIS-Kernel *4, 73* Adaptiv *98, 254, 357* Adaptives Ändern *259* Adaptivität *251, 258* AIP *10* Aktualisieren *110, 259* Alle *337* Alle Konstruktionselemente bewahren *201* Alles zoomen *108* Allgemeine Eigenschaften *100* An Ansicht anpassen *109* Ändern *155* Animation *85* Anordnungen *218* ANSI *278* Ansicht *270, 281* Ansicht aktualisieren *110* Ansicht bearbeiten *289* Ansicht erstellen *66* Ansichten *95* Ansichten steuern *105* ANSYS *82* Ansys-FEM *7* Anwendungsoptionen *94, 124* Anzeige *125* Äquidistante *157* Arbeitsachsen *167* Arbeitsbereiche *73* Arbeitsblattformat *279* Arbeitsebenen *167* Arbeitselemente *167* Arbeitsordner *17* Arbeitspunkt *167* Arbeitsschritte umbenennen *100* Arbeitsspeicher *11* Assoziativität *138* Aufkleber *194, 361, 402* Ausbeulen *423* Ausgangsansicht *108* Ausgerichtet *367* Ausgerichtete Ansicht *281*

Ausgerichtete Skizzenbemaßung *141* Ausgewählte Objekte zoomen *107* Aus Inhaltscenter platzieren *364* Ausrichten einer Ansicht *107* Ausschließen *261* Ausschnittansicht *284* Außen- und Innengewinde *206* Ausstattungen *8* AutoCAD *4* AutoCAD-Zeichnung als Skizze *153* Autodesk Inventor Professional *10* Autodesk Vault *8* Automatische Abhängigkeiten *143* Automatische Positionsnummer *299* Automatisieren mit Parametern *140*

#### B

Baugruppe *28, 231, 363* Baugruppe Auswählen *66* Baugruppe mit adaptivem Bauteil *259* Baugruppen *74* Baugruppenfamilien *80* Baugruppen-Variante *262* Bauteilanimationen *86* Bauteile bearbeiten *175* Bauteile bewegen *248* Bauteile erzeugen *173* Bauteil einfügen *245* Bauteilende *95* Bauteil in einer Baugruppe erzeugen *255* Bauteilwerkstoff *99* Bearbeiten *251, 297*

Bedienung *87* Bedienungsfunktionen *105* Befehlsbereich *101* Belastungsanalyse *82, 409* Beleuchtungsarten *86* Bemaßen *25* Bemaßung *25, 131, 293* Bemaßung ändern *297* Bemaßungsabhängigkeiten *138* Bemaßungsanzeige *142* Bemaßungseigenschaften *141* Bemaßungsstil ändern *294* Bemaßungstext *297* Bemaßung verschieben *297* Benutzerdefinierte Koordinatensysteme *170* Bereichseigenschaften *84* Bestimmungsgrad *232* Betriebssysteme *12* Betriebstemperatur *423* Beulen *422* Bewegen *244, 375* Bewegung *372, 373* Beziehungen *233* Beziehungen anzeigen *244* Bibliothek *78* Biegebeanspruchung *419* Biegereihenfolgen-Anmerkung *361* Biegung *163* Biegungsteil, Biegung *207* Bilddatei *362* Bild einfügen *194, 362* Bildschirmdarstellung *93* Binary Space Partition *5* BKS *170* Blattgrößen *279* Blechabwicklung *360* Blech(mm).ipt *355* Blechmodul *7, 75* Blechstandards *356* Blechteil *355* Blockgeometrie *131, 135* BMP *10* Bohrung *198, 359* Boolesche Verknüpfungen *5* Boundary Representation *5* B-Rep *5* Bruchspannung *418* BSP *5*

#### C

CATIA *10* Constraints *136* Constructive Solid Geometry *5* CSG *5*

## D

Darstellung *109* Darstellungen *270, 272* Darstellungs-Browser *113* Darstellungsmaßstab einer Skizze *131* Data Management Server *78* Datei öffnen *66* Dateitypen *92* Dehnen *157* Designer *81* Detailansicht *283* Detailgenauigkeit *270, 272* Dichtungslippen *316* Differenz *182* Differenz-Extrusion *353* Digital Prototyping *3* DIN *278* Direkt, Direktbearbeitung *209* Dokumenteinstellungen *94, 126* Dokumenten- und Versionsverwaltung *8* Draht erstellen *388* Draufsicht *281* Drehachse *192* Drehen *106, 156* Drehmoment *421* Drehung *184, 234, 249, 354* Druck *415* Durch alle *359* Durchmesserbemaßung *296* Durchschnittl. Elementgröße *411* DWG-Zeichnung importieren *153* DXF *10* Dynamik *405* Dynamische Simulation *8, 82, 83, 405* Dynamische Textfelder *280*

## E

Eben *365* Eckenausführung *202* Eco Materials Adviser *121* Eigenfrequenz *410* Eigenfrequenzermittlung *405* Eigenschaften *98* Einblenden *244* Einfügen *236* Einschließen *261* Einspannung *408, 424* Einzelauswahl *111* Einzelbenutzer Projekt *17* Einzelkraft *415* Einzelteilzeichnung *277* Elektroinstallation *377* Element *223* Element bearbeiten *97*

Elementdefinition *97* Elemente selektieren *111* Elemente unterdrücken *98* E-Modul *406* Engineering-Produkte *9* Entfalten *360* Entgegengesetzt *367* Entwurfsanalyse *84* Entwurfsansicht *283* Erhebung *166, 185* Erstansicht *281, 286* Erste Bemaßung in einer Skizze *131* Erstellen *181* Erste Skizze *331* Erwärmung *423* Erweiterte Informationen nach … *334* Etiketten *402* Evolventenzahn *347* Excel *263* Excel-Tabelle *146, 164, 362* Exchange App Manager *94* Expertendarstellung *102* Extras *94* Extrusion *181, 332*

#### F

Factory Design Suite *9* Falten *360* Fangabstand *126* Farbton *116* Fasen *202* Feature *97* FEM *7, 82, 405* FEM-Genauigkeit *424* Fenster *111* Fensteraufbau *93* Fensterbereiche *89* Fest *137, 413* Feste Entfernung *109* Festgelegt *137* Finite-Elemente-Methode *405* Finite-Elemente-Modul *7* Fixierte Bauteile *248* Fläche *84, 357* Fläche anzeigen *107* Fläche ersetzen *217* Flächenanalyse *84* Flächenbefehle *213* Flächen entfernen *204* Flächenschwerpunkt *84* Flächenträgheitsmoment *84* Flächenverjüngung *205* Fläche trennen *408* Fließverhalten *405* Fluchtend *367*

Fluidtechnik *405* Formen *214* Formenbau *77* Fortlaufende Kanten *201, 203* Fotorealistische Darstellungen *7, 86* Freie Drehung *249* Freie Lasche *355* Freies Drehen *106* Freie Verschiebung *249* Freiformgeometrien *6* Freiformkörper *178* Freiheitsgrade *232* Führungslinien *300* Fußkreis *346*

#### G

G0 *6* G1 *6* G2 *6* GEH, Grenzen der … *423* Genaues Positionieren *149* Genauigkeit *297* Geometrieelemente *6* Geometrie projizieren *134, 253, 351* Geometrische Abhängigkeiten *137* Geometrische Makros *79, 86* Geometrische Stetigkeiten *6* Gesamtzeichnung *277, 298* Gestaltänderungsenergiehypothese *423* Gestellgenerator *81, 268* Gestreckt *158* Getriebene Bemaßung *140* Gewinde *198, 206* Gewindebohrung *252* Gewindeteil *318* GIF *10* Gitterstege *315* Glasfaser *423* Glasscheibe *321* Glätten *6* Gleich *138* Gleitverbindungen *413* Globale Einstellungen *94* Grafiken aufschneiden *394* Grafikkarte *11* Grenzwerte *236* Grundkreis *346* Gruppenzeichnung *277*

#### H

Halbschnitt *109, 351, 394* Hardware *11*

Heften *214* Hilfsansicht *282* Hilfsbefehle *176* Hohlkörper *203, 311* Horizontal *137* HSL-Werte *116* Hue *116* Hülle *311* Hüllen definieren *273* Hybride Datenmodelle *5*

#### I

iAssembly *80, 260* Icons *92* iCopy *264* iCopy-Definition *265* iCopy-Generierung *264* iFeatures *79, 221* IGES *10* iLogic *80, 140, 225* iLogic-Regel *226* iMates *79, 223, 248* Import-Assistent *153* importierte Bauteile *217* Inhaltscenter *78, 364, 379* Innengewinde *198* Installation *11* IntelliPoint-Maustreiber *105* Intensität *116* Inventor-Assembly *92* Inventor-Designer *81* Inventor-Drawing *92, 277* Inventor-Part *92* Inventor-Präsentation *92* Inventor Studio *7, 46, 86* iParts *79* iProperties *99* ISO *278* Isometrische Ansichten *108, 281*

## J

JPG *10*

#### K

Kabel *377* Kabelbaugruppe *379* Kabelbaum erstellen *385* Kabelbaum-Segmente *383* Kabelbaum verzweigen *386* Kabel erstellen *381* Kabelschellen *379* Kabelstützpunkte *379* Kabelverlegung *76* Kameraeinstellung, -fahrten *86* Kernel *4*

Kinematik *405* Knicken *422* Knotenanzahl *424* Kohlefaser *423* Koinzident *138* Kollinear *138* Kompasskreis *106* Komponente einschließen *273* Komponente erstellen *356* Komponente platzieren *364* Konstruktionsassistent *81* Konstruktionsgeometrie *23, 131* Kontaktbedingungen *424* Kontakte *410* Kontaktlöser *373* Kontaktsatz *373* Kontur *84* Konturvereinfachung *273* Konvergenzeinstellungen *424* Konzentrisch *138* Koordinatensystem bearbeiten *96* Kopfkreis *346* Kopfnoppe *318* Kopfspiel *346* Kopieren *156* Körper reparieren *217* Körper verschieben *313* Kraft *415* Kreuzen *111* Kreuzschlitzschraube *372* Krümmungsanalyse *84* Kugelförmig *235* Kunststoffbearbeitung *308* Kunststoffteile *77* Kupferblech *357*

#### $\mathbf{L}$

Lagerbedingungen *424* Lagerbelastung *415* Langloch *337* Lasche *355* Laschen biegen *358* Lastangriffsbedingungen *424* Leitungen *76* Linienarten *131* Lippe *316* Lockerungsmodus *90* Logische Regeln *225* Lokale Netzsteuerung *412* Lösen *283* Lotrecht *138* Lüftungsgitter *314* Luminanz *116*

#### M

Makroprogrammierung *86* Markierungsmenü *19, 103* Maßsystem *91* Material *99* Material-Auswahlliste *114* Materialbibliothek *394* Materialdaten *424* Materialien-Browser *112, 406* Materialstruktur *86* Material und Darstellung *112* Mathematische Kurven *164* Mausgesten *22, 104, 157* Maustreiber *105* Mechanical Desktop *4* Mehrfachbauteil *308* Mehrfaches Verwenden einer Skizze *150* Mehrfachkopieren *80* Member *261* Messen *84* Minimale Elementgröße *411* Mini-Werkzeugkästen *104* Mit Anmerkung versehen *289* Mittellinien *184, 290* Mittelliniengeometrie *23, 131, 132* Mittelpunkt *133* Mittelpunktmarkierung *290* Modalanalyse *410* Modellbaum *5* Modellierkern *4* Modul *346* Moldflow *77* Multifunktionsleiste *101* Multipart *95, 308* Muster *218*

#### N

Nachbarbauteile *251* Nächsten *337* Nagelbrettansicht *283* Navigationswerkzeug *108, 109* Netzmaschenanzahl *424* Neu *89, 90* Neuer Volumenkörper *322* Neues Blatt *285* Neue Skizze *19, 123* Normenauswahl *277* Normteilbibliotheken *78* Normvorlagen *278* Nullen, nachfolgende bei Bemaßung *294* Nullpunkt, absoluter *171* NURBS *6* Nut *316* NX *10*

## O

Oberflächen *86* Oberflächenrauigkeit *166* Oberflächenstruktur *166* Objektbrowser *95, 100* oE (ohne Einheit) *139* Öffnen *89*

#### P

Pan *105* Paraboloid *165* Parallele Ansicht *281* Parameter *80, 138* Parameter-Fenster *147* Parametrische Bauteilsteuerung *225* Parametrische Bemaßung *410* Passend *236* Passfeder *369* PDM-System *8* Pfadextrusion *187* Pfadskizze *129, 187* Pfeilspitzen *297* Physikalische Eigenschaften *99* Pin-Abhängigkeit *413* Pins *382* Planar *235* PNG *10* Polar *348* Position *270, 271* Positionsnummer *299* Positionsnummern ändern *301* Prägen *193* Prägung *344, 393* Präsentation *65, 85* Premium *9* Probefahrt *15* Product Design Suite *9* Product Suites *8* Produktgruppen *9* Pro/Engineer *10* Profilskizze *128* Programmbedienung *87* Programmbibliotheken *4* Programmeinstellungen *94* Programmschaltfläche *89* Programmstart *87* Projekt *17* Projekte, Projektverwaltung *89* Projizierte Ansicht *281* Prozessor *11* Prüfmaße *297* Punkte hinzufügen *386* Punkte importieren *164*

# Q

Querkontraktion *423*

## R

Radbreite *346* Rahmengenerator *81, 268* Rasterfang *249* Rechteckige Anordnung *218, 351* Rechte Hand-Regel *172* Referenz *137* Referenzgeometrie *131, 134* Regeln *225, 226* Reibungslos *413* Renderer *7* Reverse Engineering *166* RGB-Werte *116* Rippe *190* RMT, rechte Maustaste *19* Rohrverlegung *76* Rollen entlang scharfer Kanten *201* Rollenständer *16* Rotation *232* Rotationskörper *184* Route erstellen *388* Routing *381* Routing von Hand *388* Runde Anordnung *25, 219, 320, 348*

#### S

SAT *14* Sättigung *116* Saturation *116* Scheibe *364* Schieber *234* Schlitz *353* Schnellstartleiste *89* Schnittanalyse *84* Schnittansicht *282, 291* Schnittdarstellungen *109* Schnittebene *109* Schnittkanten projizieren *134, 321, 353* Schnittmenge *182* Schraubenkopfteil *317* Schraubloch *317, 319* Schriftkopf *279, 280* Schulen *10* Schüler *10* Schweißmodul *7* Schweißumgebung *75* Schwerkraft *415* Schwerpunkt *84* Scrollmaus *105*

Segment erstellen *381* Segmentpunke *383* Seitenansicht *281* Senkungen *198* Shapemanager *4* Sicherheitsfaktor *416* Sicherungsring *369* Sichtbarkeit *96, 370* Simulation *82, 405* Simulation erstellen *409* Skalar *416* Skalieren *158* Skizze bearbeiten *96* Skizzenanalyse *158* Skizzenarten *128* Skizzenbemaßung *138* Skizzenerstellung *123* Skizzengeometrie *131* Skizzen importieren *152* Skizzensteuerung mit Excel *140* Skizze starten *285* Skizze wieder verwenden *96, 150* Skizzierpunkt *133* Smooth *6* Solid Works *10* SpacePilot *105* Spannungsverteilung *421* Spiegeln *220* Spirale *192, 399* Spleiß *387* Spline *165, 166, 347* Spline-Übergang *6* Spritzgussformen *77* Stabilitätsprobleme *422* Standardbauteile *78* Standardgeometrie *131* Standard.ipn *66* Starr *53, 234* Startseite *87* Startzelle *148* Statik *405* Statische Analyse *410* Statische Texte *280* Statusleiste *89* Stecker *377* Steigung *192* STEP *10* Stetig *138* Stetigkeit der Krümmungen *6* Stetigkeit der Lage *6* Stetigkeiten *6* Stetig machen *6* Stil-Editor *278* STL *10* Streckgrenze *418* Strömungssimulation *405* Stückliste *301* Studenten *10*

Stutzen *157* Stützpunkt *159* Stützpunkte *383* Sub-D9-Buchse *380* Sweeping *129, 163, 187* Sweep-Repräsentation *5* Symbolleiste *105* Symmetrie *236, 239* Symmetrielinie *290* Symmetrisch *138* Systemvoraussetzungen *11* Szenenstil *86*

#### T

Tangential *138, 236* Teamarbeit *17* Teilefamilien *79* Teileliste *301* Teilen *312* Teilkreis *346* Teilung *346* Temperatureinflüsse *423* Textfelder *280* Thermodynamik *405* T-Nut *338* Toleranzangaben *141* Toleranzen *297* Tooltipps *102* Torsionsspannung *421* Trägheitsmomente *100* Trägheitsradius *84* Translation *232* Trapezgewinde *206* Trennebenen *311* Trennen *157, 208, 312, 408* Türgriff *187*

## U

Überbestimmte Abhängigkeiten *145* Überlagerung *283* Übersetzung *371* Ultimate *9* Umgebungstemperatur *423* Umgrenzungsfläche *216* Unterbrochene Ansicht *283* Ursprung *95*

## V

Variable Baugruppen *260* Varianten *262* Variantentabelle *263* VBA *86* VB.NET *80* Verankern *413*

Verbinden *53, 234* Verbundwerkstoffe *423* Verdickung/Versatz *166, 212* Vereinfachtes Bauteil erstellen *273* Vereinfachung *273* Vereinigung *182* Verformung *419, 421* Vergleichsspannung *416* Verkabelungen *377* Versatz *239* Verschieben *156* Verschiebung *249* Verschiebungsfunktion *98* Verschraubung *317* Vertikal *137* Verzahnung *351* ViewCube *108* Visualisierungsarten *11* Visual Studio-Express-Version *86* Vollnavigationsrad *108, 109* Volumenkörper *95, 187, 192, 312* Von-Mises-Spannung *416* Voreinstellung *93* Vorgabevorlage konfigurieren *88* Vorgehensweise bei der Skizzenerstellung *130* Vorlage *90* Vorlagendatei *91* Voxel-Darstellung *5*

#### W

Wandstärke *311* Wärmeausdehnungen *423* Wärmewirkungen *423* Welle *352* Werkzeugbau *77* Windungssinn *192* Winkel *84, 236, 239* Word-Dokument *362*

## X

X-Achse *168* XY-Ebene *168* XZ-Ebene *168*

## Y

Y-Achse *168* YZ-Ebene *168*

## Z

Z-Achse *168* Zahndicke *346* Zahneingriff *370*

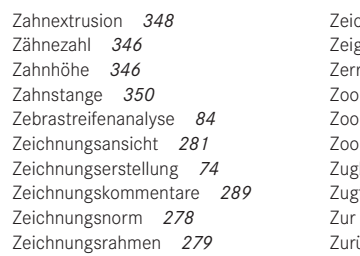

Zeichnungstyp *277* Zeigegerät *105* Zerreißfestigkeit *418* Zoom *105* Zoom alles *108* Zoom Auswahl *107* zbeanspruchung 415 Zugfestigkeit *406, 418* Nächsten 337 Zurückfalten *360*

Zurückspulen *109* Zusammenbau *231, 363* Zusammenbauzeichnung *277, 298* Zusammenfügen *234, 243* Zusatzmodule *94* Zuschneiden *285* Zylinderkopfschraube *367* Zylinderstift *367* Zylindrisch *234*